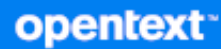

# Open Enterprise Server 2023 OES iPrint Advanced Administration Guide

**May 2023**

#### **Legal Notices**

#### **Copyright 2023 Open Text.**

The only warranties for products and services of Open Text and its affiliates and licensors ("Open Text") are as may be set forth in the express warranty statements accompanying such products and services. Nothing herein should be construed as constituting an additional warranty. Open Text shall not be liable for technical or editorial errors or omissions contained herein. The information contained herein is subject to change without notice.

# **Contents**

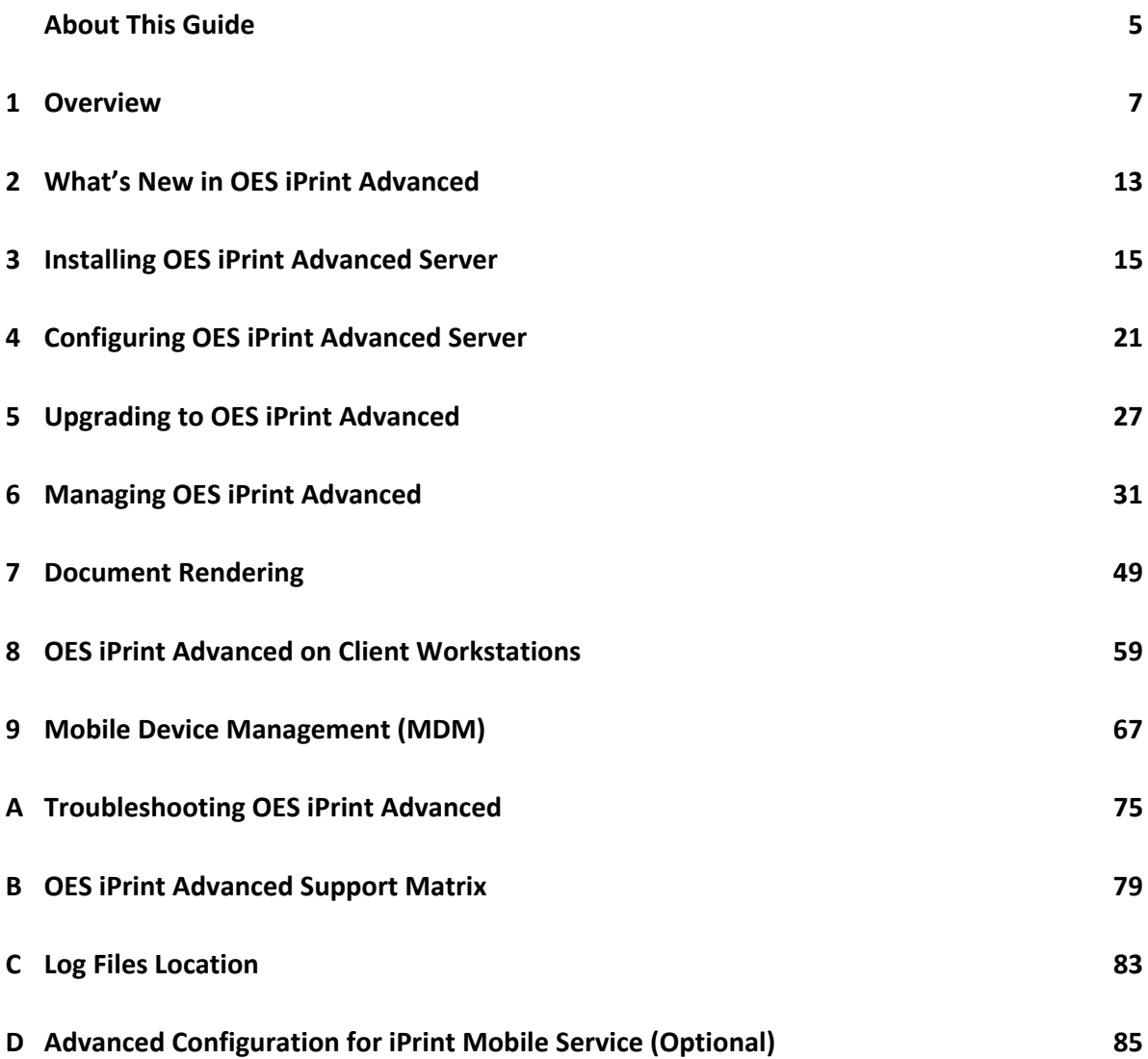

# <span id="page-4-0"></span>**About This Guide**

This guide describes how to install, configure, and customize OES iPrint Advanced on Open Enterprise Server 2023.

- [Chapter 1, "Overview," on page 7](#page-6-1)
- [Chapter 2, "What's New in OES iPrint Advanced," on page 13](#page-12-1)
- [Chapter 3, "Installing OES iPrint Advanced Server," on page 15](#page-14-1)
- [Chapter 4, "Configuring OES iPrint Advanced Server," on page 21](#page-20-1)
- [Chapter 5, "Upgrading to OES iPrint Advanced," on page 27](#page-26-1)
- [Chapter 6, "Managing OES iPrint Advanced," on page 31](#page-30-1)
- [Chapter 7, "Document Rendering," on page 49](#page-48-1)
- [Chapter 8, "OES iPrint Advanced on Client Workstations," on page 59](#page-58-1)
- [Chapter 9, "Mobile Device Management \(MDM\)," on page 67](#page-66-1)
- [Appendix A, "Troubleshooting OES iPrint Advanced," on page 75](#page-74-1)
- [Appendix B, "OES iPrint Advanced Support Matrix," on page 79](#page-78-1)
- [Appendix C, "Log Files Location," on page 83](#page-82-1)
- [Appendix D, "Advanced Configuration for iPrint Mobile Service \(Optional\)," on page 85](#page-84-1)

#### **Audience**

This guide is intended for OES administrators, or anyone who is involved in installing and managing OES iPrint Advanced.

#### **Feedback**

We want to hear your comments and suggestions about this manual and the other documentation included with this product. Please use the **comment on this topic** link at the bottom of each page of the online documentation.

#### **Documentation Updates**

For the most recent version of the *OES iPrint Advanced Administration Guide*, visit the [Open](https://www.microfocus.com/documentation/open-enterprise-server/2023/)  [Enterprise Server Documentation web site.](https://www.microfocus.com/documentation/open-enterprise-server/2023/)

#### **Additional Documentation**

For information about other OES products, see the [OES 2023 Documentation web site.](https://www.microfocus.com/documentation/open-enterprise-server/2023/iprint_lx/)

For information about OES iPrint, see the [OES iPrint Administration Guide.](https://www.microfocus.com/documentation/open-enterprise-server/2023/iprint_lx/)

# <span id="page-6-0"></span>1 <sup>1</sup>**Overview**

<span id="page-6-1"></span>The organizational needs of printing have changed from traditional desktop printing to printing from mobile devices, email-enabled devices, and so on.

All these features and much more are available with OpenText iPrint Appliance, a standalone version of iPrint. For more information, see [iPrint Appliance Feature Tour.](https://www.microfocus.com/documentation/iprint/iprint-5/iprintfeatures/iprintfeatures.html)

With OES iPrint Advanced we are making all of these features available for our OES customers. The existing desktop printing features continues to work with OES iPrint.

The OES iPrint Advanced service would be running on an iPrint server. Hence, this guide refers the server running the OES iPrint Advanced service as an iPrint server.

OES iPrint Advanced along with OES iPrint offers a single, scalable solution for managing all of your printing across multiple office locations from any device. It lets the users print quickly, easily, and more securely. The highlights are:

- **Works with everything:** iPrint provisions print services for nearly every device you have, including desktops, laptops, smart phones, and tablets. It works whether users are printing from Mac or Windows. It works on iOS, and Android.
- **WalkUp printing:** Print jobs sent by the users are put on hold and can be released to a desirable printer.
- **Mobile device printing:** Users of iOS and Android mobile devices can download apps that allow them to print from their mobile devices directly to any of your organization's printers.

OES iPrint Advanced provides all of the necessary document rendering and conversion.

- **Email print jobs to any iPrint printer:** Any email-enabled device can print to any iPrint printer by sending the print job in the body of the email or as an attachment.
- **Chromebook printing:** Provides secure enterprise print services for Chromebook users.
- **Samsung KNOX certified:** Enhanced security for Android devices while maintaining userfriendly, secure mobile printing in your corporate environment.
- **QR Code Support:** Scan a QR code to quickly connect your mobile device to a specific printer.

For detailed information about the new features, see [Chapter 2, "What's New in OES iPrint](#page-12-1)  [Advanced," on page 13.](#page-12-1)

# **Benefits of OES iPrint**

The following benefits continue from OES iPrint:

**Self-service printing:** Users can print from their desktops, laptops, or mobile devices without waiting for the help desk to set-up a printer.

From desktops or laptops, users can print by selecting printers on a map using a web browser.

From mobile devices, users can print to any organizational printer using an iPrint app or email.

**Expand your horizons:** Users can print any time, from anywhere, using almost any device. Click to send a print job to any printer irrespective of the location of the printer.

**Simplified enterprise printing:** OES iPrint connects all your organization's workstations and mobile devices to your current printers. iPrint scales exceptionally well, reducing the server infrastructure you need to maintain hundreds or thousands of printers and thus lowering your network bandwidth costs.

**Secure printing:** You can secure your data before it goes to the printer, provisioning print services based on user, group and container membership.

**Works in heterogeneous environments:** Saves IT time and money by significantly reducing the management burden required for mixed fleets of Mac or Windows desktops. It works across the major mobile platforms as well, meaning IT only has to manage a single print solution for all your organization's endpoints.

**Leverages your current directory service:** OES iPrint makes secure printing easy by integrating its data store with your identity directory. It works with lightweight directory access protocol (LDAP) such as Microsoft Identity.

**Works with legacy printers:** Mobilize your existing fleet of printers rather than buying new. It works with what you have now and what you may want going forward.

# **Understanding OES iPrint Advanced**

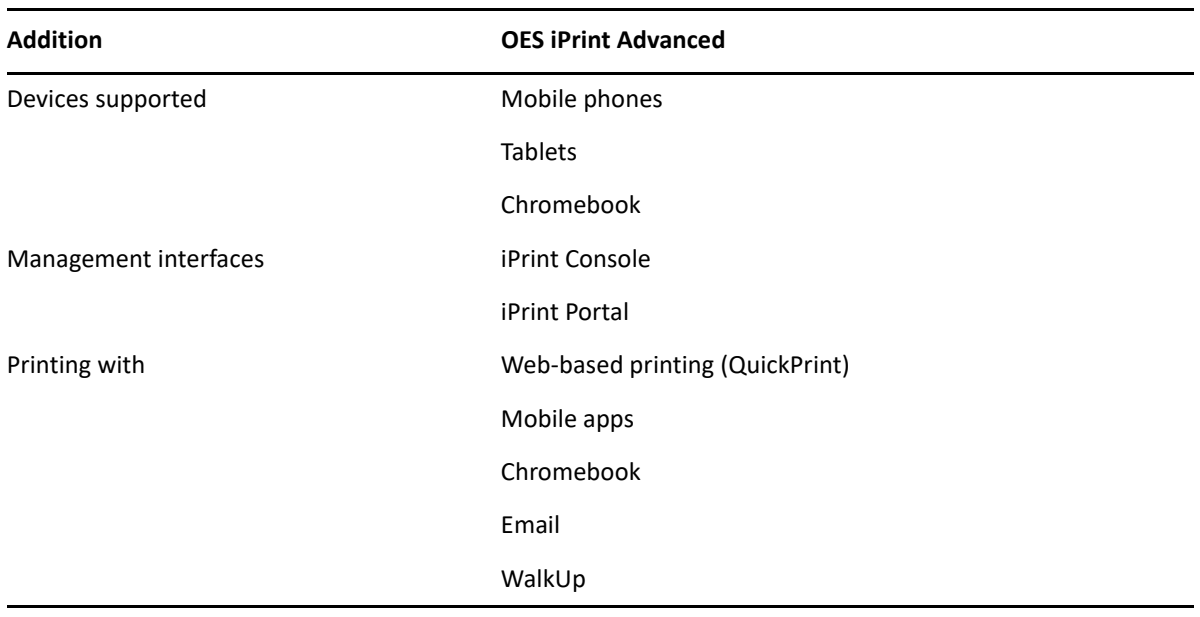

The following new features are offered by OES iPrint Advanced in addition to OES iPrint features:

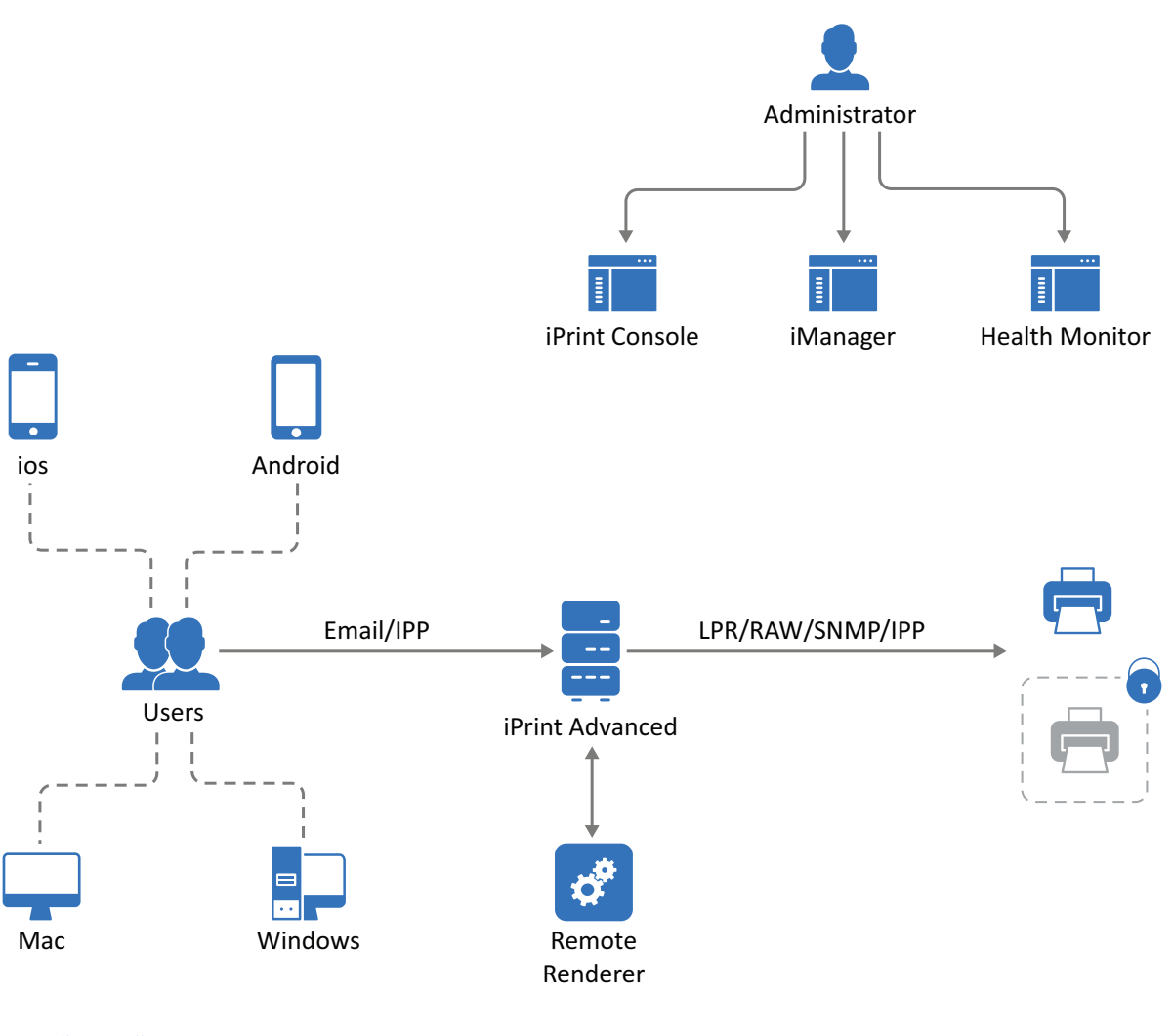

- ◆ ["Users" on page 9](#page-8-0)
- ["Devices" on page 9](#page-8-1)
- ["Protocols" on page 10](#page-9-0)
- ["Administration" on page 10](#page-9-1)
- ["Accounting With Third-party Solutions" on page 10](#page-9-2)
- ["Renderers" on page 10](#page-9-3)
- ["Printers" on page 11](#page-10-0)

### <span id="page-8-0"></span>**Users**

Users can submit print jobs from their mobile, email-enabled devices, or Chromebook to both new and legacy printers from all the major print vendors, without worrying about print drivers.

### <span id="page-8-1"></span>**Devices**

Supports printing from desktops, laptops, or mobile devices.

**Desktops and laptops:** Clients for Windows and Mac workstations. Also, supports Chromebook.

**Mobile Devices:** Apps for iOS, Android devices, and Amazon Kindle.

### <span id="page-9-0"></span>**Protocols**

**IPP:** Desktop and mobile applications use IPP (Internet Printing Protocol) to submit the print job.

**IPP/LPR/RAW/SNMP:** Supports printer communications using the IPP, Line Printer Remote (LPR), RAW, or SNMP protocols.

### <span id="page-9-1"></span>**Administration**

You can add and manage printers, check the printer status, create printer maps, and monitor the iPrint server.

**iPrint Console:** A new console is available to manage items such as WalkUp printers, mobile printing, email printing, renderers, and so on.

To access iPrint Console, specify https://<iPrint\_Advanced\_IP\_or\_hostname>/ipcon or https://<iPrint\_Advanced\_Cluster Resource IP>/ipcon.

**iPrint Portal:** A new printer portal is designed for enhanced user experience.

To access iPrint Portal, specify https://<iPrint\_Advanced\_IP\_or\_hostname>/print

**iManager:** Allows you to set up and manage your print environment. You can create printers, printer drivers, profiles, and users using **iPrint Console** feature listed in **Roles and Tasks**.

To access iManager, specify https://<iPrint\_Advanced\_IP\_or\_hostname>/nps

**iPrint Health Monitor:** Monitors your iPrint environment. You can view status of WalkUp print jobs and generate audit reports that show details of who printed and how much.

To access Health Monitoring tool, specify https://<iPrint\_Advanced\_IP\_or\_hostname>/ psmstatus

**iPrint Map Designer:** Use this tool to create map displaying the location of printers. Users can identify and install printers that are nearest to their location.

To access Map Designer, specify https://<iPrint\_Advanced\_IP\_or\_hostname>/ippdocs/ maptool.htm

### <span id="page-9-2"></span>**Accounting With Third-party Solutions**

OES iPrint Advanced integrates with the third-party print accounting solution to provide support for accounting print jobs sent by email and from mobile devices to the printers.

To install and configure third-party print accounting solution, refer to their documentation.

### <span id="page-9-3"></span>**Renderers**

- ["Local Renderer" on page 11](#page-10-2)
- ["Remote Renderer" on page 11](#page-10-1)

### <span id="page-10-2"></span>**Local Renderer**

OES iPrint Advanced is bundled with an in-built document renderer (local renderer). The local renderer converts documents to the PDF format, then converts them to the print ready format. The renderer supports Open Office, Microsoft Office and image formats.

### <span id="page-10-1"></span>**Remote Renderer**

OES iPrint Advanced server also ships with a Remote Renderer. For enhanced desktop-quality printing, you should use Remote Renderer. The remote renderer can be downloaded from the iPrint Console and must be installed on a Windows 64-bit computer.

The remote renderer provides high quality rendering for different formats. It communicates with iPrint server for document conversion. Although, it is not a mandatory requirement, it is recommended for desktop quality printing.

### <span id="page-10-0"></span>**Printers**

Users can send print jobs through their devices to both new and legacy printers from all the major print vendors.

# **Feature List**

- **OES iPrint Advanced:** Allows users to print from their desktops, laptops, and mobile devices.
- **OES iPrint (formerly Novell iPrint):** Allows users to print from their desktops and laptops. As an OES customer you are entitled to use the advanced features provided by OES iPrint Advanced. However, to avail all these features, you must configure OES iPrint Advanced and apply the desktop license.

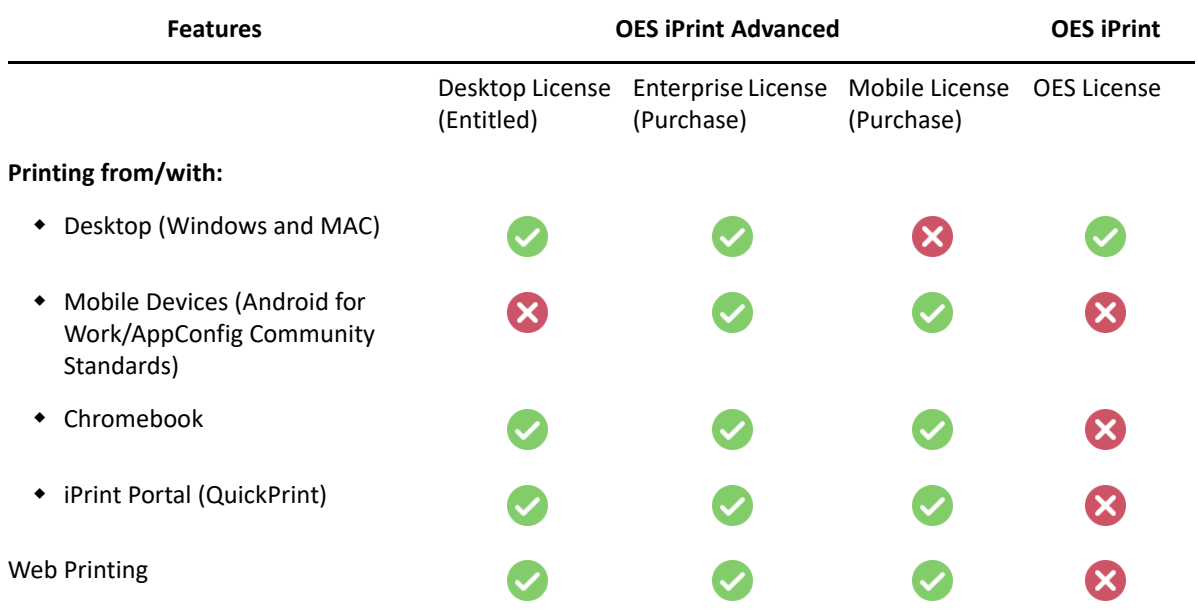

*Table 1-1 Features Available Per License*

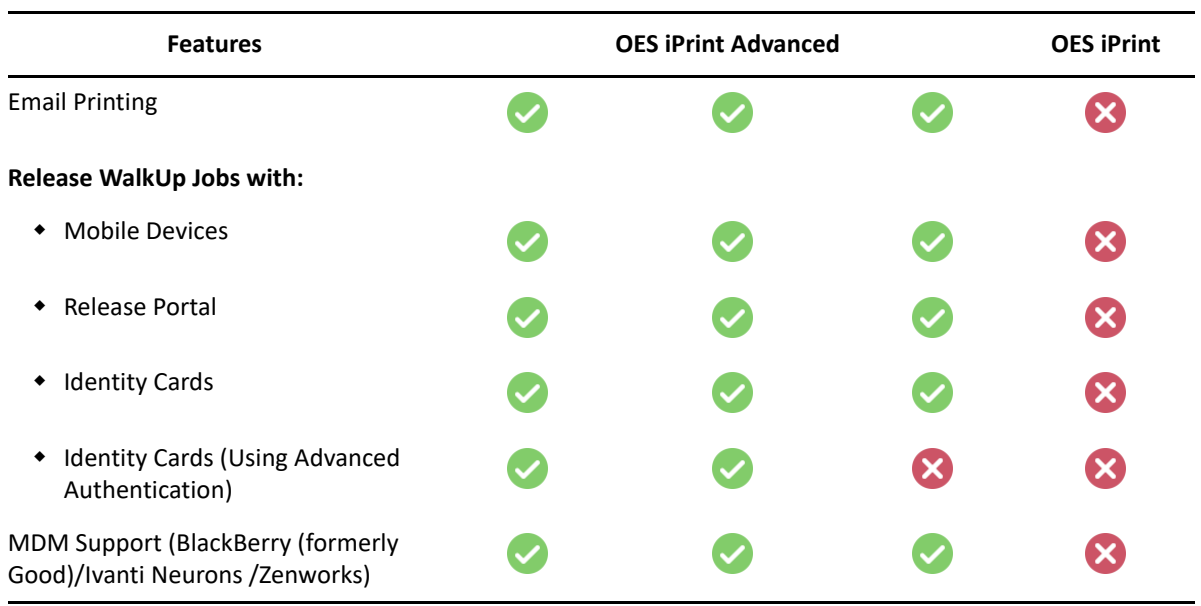

For more information on applying the license, see ["License" on page 47](#page-46-0).

<span id="page-12-0"></span>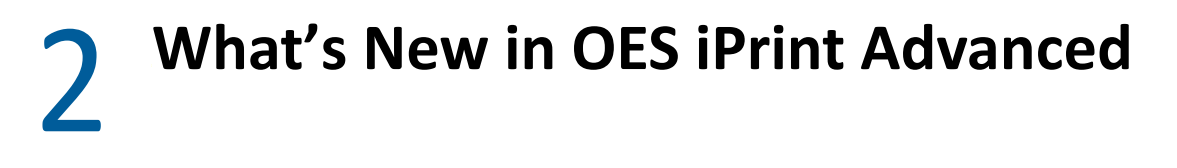

<span id="page-12-1"></span>["What's New OES 2023" on page 13](#page-12-2)

# <span id="page-12-2"></span>**What's New OES 2023**

In addition to bug fixes, OES 2023 provides the following enhancement to iPrint:

# **iPrint Management Client**

A new browser independent management tool called iPrint Management client is introduced for driver & profile management. This is a standalone utility for managing drivers and profiles. Only iPrint Administrators have access to this management tool. The tool provides improved security, large driver uploads are made easy and fast. You can upload drivers for Mac/Linux too. Hence, provides a seamless experience of driver & profile management. See, [iPrint Management Client.](https://www.microfocus.com/documentation/open-enterprise-server/2023/pdfdoc/iprint_lx/iprint_lx.pdf#Akujh9b)

### **Standalone iPrint server on NSS Media**

iPrint server on NSS media and NSS relocate logging enhancement.

## **iPrint Client and Mobile Operating System**

- iPrint App supports Android 13.
- iPrint App supports iOS 16.

<span id="page-14-0"></span>3 <sup>3</sup> **Installing OES iPrint Advanced Server**

This section describes how to install and configure OES iPrint Advanced Server.

- <span id="page-14-1"></span>["Planning Your Environment" on page 15](#page-14-5)
- ["Installing OES iPrint Advanced Server During OES Installation" on page 16](#page-15-0)

# <span id="page-14-5"></span>**Planning Your Environment**

In addition to [OES requirements,](http://www.novell.com/documentation/open-enterprise-server-2018/inst_oes_lx/data/am2zrcx.html) ensure to meet the following requirements:

- ["Server Requirements" on page 15](#page-14-2)
- ["Remote Renderer Requirements" on page 15](#page-14-3)
- ["OES iPrint Advanced Desktop License" on page 15](#page-14-4)

### <span id="page-14-2"></span>**Server Requirements**

- **Memory:** 8 GB RAM or higher is recommended.
- **Hard Disk:** 40 GB. This disk stores the configuration details and all the WalkUp jobs. Depending on your usage, decide the space required on the disk.

### <span id="page-14-3"></span>**Remote Renderer Requirements**

For desktop quality printing for Microsoft Office and PDF documents, you must install a remote renderer. The minimum requirements are as follows:

- Install the renderer on a Microsoft Windows 64-bit system.
- Windows 11/ Windows 2022/ Windows 10/ Windows 2019 with a dual-core processor or higher.
- Microsoft .Net Framework 4.5 or later.

For Desktop quality printing, we recommend to install the following optional software:

- Microsoft Office 2019
- Microsoft Office 2016
- Adobe Acrobat XI Professional
- Adobe Acrobat X Pro

### <span id="page-14-4"></span>**OES iPrint Advanced Desktop License**

Login to the [Micro Focus Customer Center \(SLD\)](https://sld.microfocus.com/mysoftware/index).

#### **NOTE:** Micro Focus is now OpenText.

Home Entitlements Downloads Activations Identity Access Management Reports ELA

#### **Software Licenses and Downloads (SLD)**

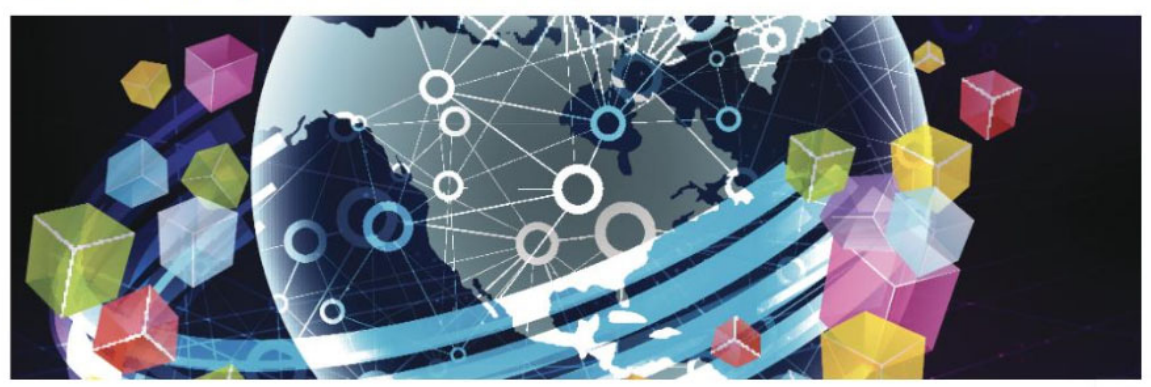

Welcome to the Software Licenses and Downloads Portal where you can access your entitlements to software activations and downloads.

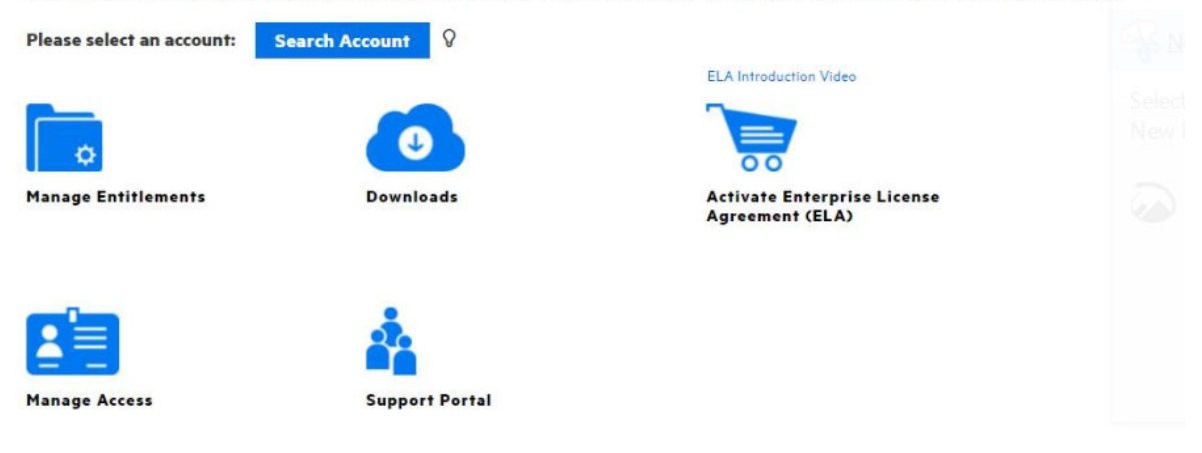

**License File:** Download the NP-iPrint-Desktop.xml file. All the OES customers are entitled to use the desktop features under this license. By using iPrint Console, upload the license file to continue using the advanced desktop features provided by OES iPrint Advanced. For more information about licenses, see ["License" on page 47.](#page-46-0)

# <span id="page-15-0"></span>**Installing OES iPrint Advanced Server During OES Installation**

**1** From the boot menu, select **Installation** and press enter, then continue with the installation as desired until you get to the Installation Settings page.

For detailed instructions, see [Installing OES 2023 as a New Installation](https://www.microfocus.com/documentation/open-enterprise-server/2023/pdfdoc/inst_oes_lx/inst_oes_lx.pdf#btejmd5) in the [OES 2023:](https://www.microfocus.com/documentation/open-enterprise-server/2023/pdfdoc/inst_oes_lx/inst_oes_lx.pdf#Front)  [Installation Guide](https://www.microfocus.com/documentation/open-enterprise-server/2023/pdfdoc/inst_oes_lx/inst_oes_lx.pdf#Front).

- **2** On the **Installation Settings** page, click **Software** to open the Software Selection page.
- **3** Under **Open Enterprise Server**, select **OES iPrint Advanced**, and accept the EULA agreement to continue with the installation process.

The following additional services are automatically selected:

- OES iPrint
- NetIQ eDirectory
- OES Linux User Management (LUM)
- OES Remote Manager (NRM)
- OES Backup / Storage Management Services (SMS)
- **4** Configure OES iPrint, for more information, see [Setting Up iPrint](https://www.microfocus.com/documentation/open-enterprise-server/2023/pdfdoc/iprint_lx/iprint_lx.pdf#bnn69re) in the [OES 2023: iPrint](https://www.microfocus.com/documentation/open-enterprise-server/2023/pdfdoc/iprint_lx/iprint_lx.pdf#Front)  [Administration Guide](https://www.microfocus.com/documentation/open-enterprise-server/2023/pdfdoc/iprint_lx/iprint_lx.pdf#Front).
- **5** To configure mobility in a cluster environment, continue with ["Clustering on a NSS File System"](#page-22-0)  [on page 23](#page-22-0).

or

In a non-cluster environment, continue with the next step.

- **6** (Conditional) In a DSfW environment, do the following:
	- **6a** Modify the LDAP port parameters in the /etc/opt/novell/iprintmobile/conf/ iprintmobile.conf as follows:

```
#LDAP Port
ldap port = 1389
#LDAP Secure Port
ldap secure port = 1636
```
**6b** Restart mobile server:

systemctl restart novell-iprint-tomcat.service

**6c** Modify the LDAP parameter in the /etc/opt/novell/iprintauth/conf/ authService.conf as follows:

```
config.RepositoryLdapUrl = ldaps://localhost:1636
```
- **6d** Restart iprint auth service: systemctl restart iprint-auth.service
- **7** Launch **iPrint Console** in a web browser. You must login to the console the first time to complete the configuration of OES iPrint Advanced. No additional tasks needs to be performed in the console.

**NOTE:** Ensure that the Driver Store and Print Manager are running. For more information, see [Creating a Driver Store](https://www.microfocus.com/documentation/open-enterprise-server/2023/pdfdoc/iprint_lx/iprint_lx.pdf#bnzn9fh) and [Creating a Print Manager](https://www.microfocus.com/documentation/open-enterprise-server/2023/pdfdoc/iprint_lx/iprint_lx.pdf#bnznd9f) in [OES 2023: iPrint Administration Guide.](https://www.microfocus.com/documentation/open-enterprise-server/2023/pdfdoc/iprint_lx/iprint_lx.pdf#Front)

Specify https://<*IP Address or host name of OES iPrint Advanced server*>/ipcon/

- **7a** Specify the name and password of the OES administrator who has rights to manage the print manager.
	- If the user is unique in the tree, then use CN to login. For example, admin.
	- If there are multiple users with the same name in different containers, then specify FQDN in LDAP format. For example, cn=admin,o=microfocus.

Using iPrint Console, you can manage email and mobile features of the printers.

For more information, see [Chapter 6, "Managing OES iPrint Advanced," on page 31.](#page-30-1) Each of the

page in iPrint Console includes an help icon  $\Omega$ . The help includes information for enabling the features.

### **Installing OES iPrint Advanced after OES 2023 and OES iPrint Installation**

Ensure to meet the following specific requirements along with prerequisites for [OES Install](https://www.microfocus.com/documentation/open-enterprise-server/2023/pdfdoc/inst_oes_lx/inst_oes_lx.pdf#Front) and [OES](#page-14-5)  [iPrint Advanced](#page-14-5):

- OES iPrint Advanced runs on OES 2023 servers. For information about installing and configuring OES 2023, see [OES Install.](https://www.microfocus.com/documentation/open-enterprise-server/2023/pdfdoc/inst_oes_lx/inst_oes_lx.pdf#Front)
- OES iPrint must be installed and configured on OES 2023 server. For information about installing and setting up OES iPrint, see the [OES 2023: iPrint Administration Guide](https://www.microfocus.com/documentation/open-enterprise-server/2023/pdfdoc/iprint_lx/iprint_lx.pdf#Front)

On installing OES 2023 and OES iPrint, continue with the following steps:

- **1** To launch YaST, run the command yast2.
- **2** Click **Open Enterprise Server > OES Install and Configuration**.
- **3** Select the pattern **OES iPrint Advanced**, then click **Accept**.
- **4** Continue with on-screen prompts until OES iPrint Advanced is successfully installed.
- **5** (Conditional) In a DSfW environment, do the following:
	- **5a** Modify the LDAP port parameters in the /etc/opt/novell/iprintmobile/conf/ iprintmobile.conf as follows:

```
#LDAP Port
ldap port = 1389
#LDAP Secure Port
ldap secure port = 1636
```
**5b** Restart mobile server:

systemctl restart novell-iprint-tomcat.service

**5c** Modify the LDAP parameter in the /etc/opt/novell/iprintauth/conf/ authService.conf as follows:

config.RepositoryLdapUrl = ldaps://localhost:1636

- **5d** Restart iprint auth service: systemctl restart iprint-auth.service
- **6** (Conditional) To configure mobility in a cluster environment, continue with the ["Clustering on a](#page-22-0)  [NSS File System" on page 23.](#page-22-0)

or

In a non-cluster, continue with the next step.

**7** Launch **iPrint Console** in a web browser. You must login to the console the first time to complete the configuration of OES iPrint Advanced. No additional tasks needs to be performed in the console. Using **iPrint Console**, you can manage email and mobile features of the printers.

**NOTE:** Ensure that the Driver Store and Print Manager are running.

Specify https://<*IP Address or host name of OES iPrint Advanced server*>/ipcon/

- **7a** Specify the name and password of the OES administrator who has rights to manage the print manager.
	- If the user is unique in the tree, then use CN to login. For example, admin.
	- If there are multiple users with the same name in different containers, then specify FQDN in LDAP format. For example, cn=admin, o=microfocus.

For more information, see [Chapter 6, "Managing OES iPrint Advanced," on page 31.](#page-30-1) Each of the

page in **iPrint Console** includes an help icon . The help includes information for enabling the features.

<span id="page-20-0"></span>4 <sup>4</sup>**Configuring OES iPrint Advanced Server**

This section describes how to configure OES iPrint Advanced server in a Standalone and Cluster environment.

- <span id="page-20-1"></span>["Configuring OES iPrint Advanced Server In a Standalone Environment" on page 21](#page-20-2)
- ["Configuring OES iPrint Advanced Server In a Cluster Environment" on page 22](#page-21-0)
- ["Patching OES iPrint Advanced 2023" on page 25](#page-24-0)

# <span id="page-20-2"></span>**Configuring OES iPrint Advanced Server In a Standalone Environment**

- ["Planning for OES iPrint Advanced Server As a Standalone" on page 21](#page-20-3)
- ["OES iPrint Advanced Server As a Standalone On an NSS File System" on page 22](#page-21-1)

### <span id="page-20-3"></span>**Planning for OES iPrint Advanced Server As a Standalone**

- ["Open Enterprise Server 2023" on page 21](#page-20-4)
- ["OES iPrint" on page 21](#page-20-5)
- ["NSS File System" on page 21](#page-20-6)

### <span id="page-20-4"></span>**Open Enterprise Server 2023**

The OES 2023 server must be patched with the latest patch.

### <span id="page-20-5"></span>**OES iPrint**

OES iPrint is installed. For more information, see [Installing and Setting Up iPrint on Your Server](https://www.microfocus.com/documentation/open-enterprise-server/2023/pdfdoc/iprint_lx/iprint_lx.pdf#Akujhhq) in the [OES 2023: iPrint Administration Guide](https://www.microfocus.com/documentation/open-enterprise-server/2023/pdfdoc/iprint_lx/iprint_lx.pdf#Front).

### <span id="page-20-6"></span>**NSS File System**

Ensure to install and configure NSS, if you are using NSS file system to host iPrint configuration and data on an NSS Volume. For more information, see [OES 2023: NSS File System Administration Guide](https://www.microfocus.com/documentation/open-enterprise-server/2023/pdfdoc/stor_nss_lx/stor_nss_lx.pdf#Front)  [for Linux.](https://www.microfocus.com/documentation/open-enterprise-server/2023/pdfdoc/stor_nss_lx/stor_nss_lx.pdf#Front)

# <span id="page-21-1"></span>**OES iPrint Advanced Server As a Standalone On an NSS File System**

- **1** Install OES iPrint Advanced service on an OES server using YaST. For more information, see [Installing and Configuring iPrint Services through YaST](https://www.microfocus.com/documentation/open-enterprise-server/2023/pdfdoc/iprint_lx/iprint_lx.pdf#bx416ma) in the [OES 2023: iPrint](https://www.microfocus.com/documentation/open-enterprise-server/2023/pdfdoc/iprint_lx/iprint_lx.pdf#Front)  [Administration Guide](https://www.microfocus.com/documentation/open-enterprise-server/2023/pdfdoc/iprint_lx/iprint_lx.pdf#Front).
- 2 Run the iprint nss relocate script located at /opt/novell/iprint/bin on the OES server. For more details on this script, see [Setting up iPrint on the NSS File System](https://www.microfocus.com/documentation/open-enterprise-server/2023/pdfdoc/iprint_lx/iprint_lx.pdf#bg8k7ft) in the [OES](https://www.microfocus.com/documentation/open-enterprise-server/2023/pdfdoc/iprint_lx/iprint_lx.pdf#Front)  [2023: iPrint Administration Guide](https://www.microfocus.com/documentation/open-enterprise-server/2023/pdfdoc/iprint_lx/iprint_lx.pdf#Front).

# <span id="page-21-0"></span>**Configuring OES iPrint Advanced Server In a Cluster Environment**

- ["Planning for OES iPrint Advanced Server in a Cluster" on page 22](#page-21-2)
- ["Clustering on a NSS File System" on page 23](#page-22-1)

### <span id="page-21-2"></span>**Planning for OES iPrint Advanced Server in a Cluster**

- ["Open Enterprise Server 2023" on page 22](#page-21-3)
- ["OES Cluster Services" on page 22](#page-21-4)
- ["OES iPrint" on page 22](#page-21-5)
- ["NSS File System" on page 23](#page-22-2)

### <span id="page-21-3"></span>**Open Enterprise Server 2023**

- The OES 2023 server must be patched with the latest patch.
- Ensure that each node in the cluster is running the same release version of OES 2023.

### <span id="page-21-4"></span>**OES Cluster Services**

Ensure that each node is running the same release version of OES Cluster Services with the latest patches applied. For information on installing OES Cluster Services, see [Installing, Configuring, and](https://www.microfocus.com/documentation/open-enterprise-server/2023/pdfdoc/clus_admin_lx/clus_admin_lx.pdf#ncsinstall)  [Repairing OES Cluster Services](https://www.microfocus.com/documentation/open-enterprise-server/2023/pdfdoc/clus_admin_lx/clus_admin_lx.pdf#ncsinstall) in the [OES 2023: OES Cluster Services for Linux Administration Guide.](https://www.microfocus.com/documentation/open-enterprise-server/2023/pdfdoc/clus_admin_lx/clus_admin_lx.pdf#bookinfo)

### <span id="page-21-5"></span>**OES iPrint**

OES iPrint service is configured in a cluster environment on an NSS file system. Ensure that each node in cluster where you plan to install OES iPrint Advanced, is running with OES iPrint. For more information, see [Configuring iPrint with OES Cluster Services](https://www.microfocus.com/documentation/open-enterprise-server/2023/pdfdoc/iprint_lx/iprint_lx.pdf#chaiprintcluster) in the [OES 2023: iPrint](https://www.microfocus.com/documentation/open-enterprise-server/2023/pdfdoc/iprint_lx/iprint_lx.pdf#Front)  [Administration Guide](https://www.microfocus.com/documentation/open-enterprise-server/2023/pdfdoc/iprint_lx/iprint_lx.pdf#Front).

#### **Driver Store and Print Manager**

Ensure Driver Store and Print Manager is running in the cluster environment. For more information, see [Creating a Driver Store](https://www.microfocus.com/documentation/open-enterprise-server/2023/pdfdoc/iprint_lx/iprint_lx.pdf#bnzn9fh) and [Creating a Print Manager](https://www.microfocus.com/documentation/open-enterprise-server/2023/pdfdoc/iprint_lx/iprint_lx.pdf#bnznd9f) in [OES 2023: iPrint Administration Guide](https://www.microfocus.com/documentation/open-enterprise-server/2023/pdfdoc/iprint_lx/iprint_lx.pdf#Front).

### <span id="page-22-2"></span>**NSS File System**

OES iPrint Advanced supports only NSS file system.

### <span id="page-22-1"></span>**Clustering on a NSS File System**

- <span id="page-22-0"></span>**1** Identify the node where pool resource is running.
- **2** Install OES iPrint Advanced service using YaST on the node where the pool resource is running.
- **3** Identify all the other nodes to host the OES iPrint Advanced service. Install OES iPrint Advanced service on those nodes.

**IMPORTANT:** Ensure OES iPrint Advanced is installed on the node before migrating the pool resource to that node.

<span id="page-22-3"></span>**4** Run the iprint nss relocate script located at /opt/novell/iprint/bin on the node where the pool resource is running.

For more details on this script, see [Running the iprint\\_nss\\_relocate script.](https://www.microfocus.com/documentation/open-enterprise-server/2023/pdfdoc/iprint_lx/iprint_lx.pdf#bg90ztq)

**5** Stop the Mobile and CUPS service by executing the following commands:

```
systemctl stop novell-iprint-tomcat.service
systemctl stop novell-iprint-license.service
systemctl stop iprint-cups.service
systemctl stop iprint-auth.service 
systemctl stop orientdb.service
```
- <span id="page-22-4"></span>**6** Migrate the pool resource to the next identified node. For more information, see [Installing,](https://www.microfocus.com/documentation/open-enterprise-server/2023/pdfdoc/clus_admin_lx/clus_admin_lx.pdf#ncsinstall)  [Configuring, and Repairing OES Cluster Services.](https://www.microfocus.com/documentation/open-enterprise-server/2023/pdfdoc/clus_admin_lx/clus_admin_lx.pdf#ncsinstall)
- **7** Repeat [Step 4](#page-22-3) to [Step 6](#page-22-4) on all the iPrint cluster nodes.
- <span id="page-22-5"></span>**8** Edit the load script (to add Mobile service and CUPS service) for the Cluster Pool. Add the following lines to the existing load script before the  $exit 0$  statement.

```
exit on error systemctl start novell-iprint-ocs.service
exit on error systemctl start novell-iprint-license.service
exit on error systemctl start orientdb.service
exit on error systemctl start iprint-auth.service
exit on error systemctl start iprint-cups.service
exit on error systemctl start novell-iprint-tomcat.service
Changes do not take effect until you take the resource offline, and bring it online again.
```
For information on editing a load script, see [Modifying the Load, Unload, and Monitor Scripts](https://www.microfocus.com/documentation/open-enterprise-server/2023/pdfdoc/iprint_lx/iprint_lx.pdf#b11bdubc).

<span id="page-22-6"></span>**9** Edit the unload script (to add Mobile service and CUPS service) for the Cluster Pool. Add the following lines to the existing unload script after the ignore error systemctl stop novell-idsd.service statement:

```
ignore error systemctl stop novell-iprint-tomcat.service
ignore error systemctl stop iprint-cups.service
```

```
ignore error systemctl stop iprint-auth.service
ignore error systemctl stop orientdb.service
ignore error systemctl stop novell-iprint-license.service
ignore error systemctl stop novell-iprint-ocs.service
For information on editing an unload script, see Modifying the Load, Unload, and Monitor 
Scripts.
```
Changes do not take effect until you take the resource offline, and bring it online again.

- **10** (Conditional) In a DSfW environment, do the following:
	- **10a** Modify the LDAP port parameters in the /etc/opt/novell/iprintmobile/conf/ iprintmobile.conf as follows:

```
#LDAP Port
ldap port = 1389
#LDAP Secure Port
ldap secure port = 1636
```
**10b** Restart mobile server:

systemctl restart novell-iprint-tomcat.service

**10c** Modify the LDAP parameter in the /etc/opt/novell/iprintauth/conf/ authService.conf as follows:

config.RepositoryLdapUrl = ldaps://localhost:1636

- 10d Restart iprint auth service: systemctl restart iprint-auth.service
- **11** To configure mobility, launch **iPrint Console** in a web browser. Using iPrint Console, you can manage email and mobile features of the printers.

**NOTE:** Ensure that the Driver Store and Print Manager are running.

https://<*Resource\_server\_ address of OES iPrint Advanced server*>/ipcon/

- **11a** Specify the name and password of the OES administrator who has rights to manage the print manager.
	- If the user is unique in the tree, then use CN to login. For example, admin.
	- If there are multiple users with the same name in different containers, then specify FQDN in LDAP format. For example, cn=admin,o=microfocus.
- **12** If you add a new node to the cluster later, change the file as follows:
	- **12a** Install OES iPrint and OES iPrint Advanced on the new node.
	- **12b** Comment out the load and unload scripts added in [Step 8](#page-22-5) and [Step 9](#page-22-6).
	- **12c** Migrate the resource to the new node.
	- 12d Run the iprint nss relocate script on the new node.
	- **12e** Remove the comment tag from the load and unload scripts.

# <span id="page-24-0"></span>**Patching OES iPrint Advanced 2023**

### **Remote Renderer**

On applying the latest patch, the iPrintRendererBundle.zip file must be manually updated. For the standalone environment, the remote renderer zip file is automatically bundled. But for the cluster environment, before updating the remote renderer zip file, you must manually re-bundle it.

### **Re-bundling the Remote Render Zip File**

Perform the following steps to re-bundle the iPrintRendererBundle.zip file.

- **1** Ensure that every node running OES iPrint Advanced is patched with the latest patch.
- **2** Go to /opt/novell/iprintmobile/bin folder on the node where the pool resource is running.
- **3** Run sh /opt/novell/iprintmobile/bin/certman\_oes.sh -b. The latest remote renderer zip file is re- bundled.

### **Updating the Remote Render Zip File**

On re-bundling the latest remote renderer zip file, download, install, configure and register remote renderer. For more information, see ["Downloading the Remote Renderer" on page 54](#page-53-0).

# <span id="page-26-0"></span>5 <sup>5</sup>**Upgrading to OES iPrint Advanced**

- <span id="page-26-1"></span>["Supported Source Upgrade Paths" on page 27](#page-26-2)
- ["Upgrading to OES iPrint Advanced \(Standalone\)" on page 27](#page-26-3)
- ["Upgrading to OES iPrint Advanced Server \(Cluster\)" on page 27](#page-26-4)

# <span id="page-26-2"></span>**Supported Source Upgrade Paths**

- OES iPrint Advanced on OES 2018 SP3
- OES iPrint Advanced on OES 2018 SP2

# <span id="page-26-3"></span>**Upgrading to OES iPrint Advanced (Standalone)**

Follow the step-by-step instructions for upgrading to OES 2023. For more information, see [Upgrading to OES 2023](https://www.microfocus.com/documentation/open-enterprise-server/2023/pdfdoc/inst_oes_lx/inst_oes_lx.pdf#bujr8yu) in the [OES 2023: Installation Guide.](https://www.microfocus.com/documentation/open-enterprise-server/2023/pdfdoc/inst_oes_lx/inst_oes_lx.pdf#Front)

**NOTE:** Beginning with OES 2018 SP3 and later, a new service file iprint-cups.service is added to start the cups binary on OES iPrint Advanced server with cupsd-iprint.conf (iPrint configuration file) file. The CUPS file (cups.service) available with the earlier release is masked and should not be used with the OES 2018 SP3 and later server.

### **Post- Upgrade**

You must complete the following tasks before using OES iPrint Advanced:

- **1** Migrate the pool resource to upgraded node.
- **2** Run the iprint nss relocate script located at /opt/novell/iprint/bin. For more details on this script, see Running the iprint nss relocate script.

# <span id="page-26-4"></span>**Upgrading to OES iPrint Advanced Server (Cluster)**

**NOTE:** Beginning with OES 2018 SP3, a new service file iprint-cups.service is added to start the cups binary on OES iPrint Advanced server with cupsd-iprint.conf (iPrint configuration file) file. The CUPS file (cups.service) available with the earlier release is masked and should not be used with the OES 2018 SP3 server.

- <span id="page-26-5"></span>**1** Follow the step-by-step OES upgrade instructions. See [Upgrading to OES 2023](https://www.microfocus.com/documentation/open-enterprise-server/2023/pdfdoc/inst_oes_lx/inst_oes_lx.pdf#bujr8yu) in the [OES 2023:](https://www.microfocus.com/documentation/open-enterprise-server/2023/pdfdoc/inst_oes_lx/inst_oes_lx.pdf#Front)  [Installation Guide](https://www.microfocus.com/documentation/open-enterprise-server/2023/pdfdoc/inst_oes_lx/inst_oes_lx.pdf#Front).
- **2** Ensure that the upgraded OES 2023 node is joined to the cluster.
- **3** Comment the cups service: exit\_on\_error systemctl start cups.service

**NOTE:** Step 3 is not required when the servers are upgraded from OES2015SP1/OES2018/ OES2018 SP3 to OES2023

- **4** Migrate the pool resource to the upgraded OES 2023 node.
- <span id="page-27-0"></span>**5** Ensure that the pool and volume is running on the node running the OES 2023 server.
- **6** Run the iprint nss relocate script located at /opt/novell/iprint/bin.

For more details on this script, see Running the iprint nss relocate script.

**7** Stop the Mobile (novell-iprint-tomcat) and License by executing the following commands:

```
systemctl stop novell-iprint-tomcat.service
```
systemctl stop novell-iprint-license.service

**8** Edit the load script (to add Mobile, License, and CUPS service) for the Cluster Pool. Add the following lines to the existing load script before the  $exit 0$  statement.

```
exit on error systemctl start novell-idsd.service
exit on error systemctl start novell-ipsmd.service
exit on error systemctl start novell-iprint-ocs.service
exit on error systemctl start novell-iprint-license.service
exit on error systemctl start orientdb.service
exit on error systemctl start iprint-auth.service
exit on error systemctl start iprint-cups.service
exit on error systemctl start novell-iprint-tomcat.service
```
**NOTE:** You must remove the line ignore\_error rcnovell-iprint-mobile start as it is replaced with license and tomcat services and add exit on error systemctl start iprint-cups.service as it replaces CUPS service.

Changes do not take effect until you take the resource offline, and bring it online again.

For information on editing a load script, see [Modifying the Load, Unload, and Monitor Scripts](https://www.microfocus.com/documentation/open-enterprise-server/2023/pdfdoc/iprint_lx/iprint_lx.pdf#b11bdubc).

**9** Edit the unload script to add the Mobile, License, and CUPS service for the Cluster Pool. Add the following lines to the existing unload script after the ignore error systemctl stop novell-ipsmd.service statement:

```
ignore error systemctl stop novell-iprint-tomcat.service
ignore error systemctl stop iprint-cups.service
ignore error systemctl stop iprint-auth.service
ignore error systemctl stop orientdb.service
ignore error systemctl stop novell-iprint-license.service
ignore error systemctl stop novell-iprint-ocs.service
ignore error systemctl stop novell-ipsmd.service
ignore error systemctl stop novell-idsd.service
```
**NOTE:** You must remove the line ignore error rcnovell-iprint-mobile stop as it is replaced with license and tomcat services and add ignore error systemctl stop iprint-cups.serviceas it is replaced with CUPS service.

For information on editing an unload script, see [Modifying the Load, Unload, and Monitor](https://www.microfocus.com/documentation/open-enterprise-server/2023/pdfdoc/iprint_lx/iprint_lx.pdf#b11bdubc)  [Scripts.](https://www.microfocus.com/documentation/open-enterprise-server/2023/pdfdoc/iprint_lx/iprint_lx.pdf#b11bdubc)

Changes do not take effect until you take the resource offline, and bring it online again.

**10** Ensure all the services (Print Manager, License, Mobile, and Cups) are up and running. Also, ensure that the Driver Store configured with the Print Manager is running.

```
systemctl status novell-ipsmd.service
systemctl status novell-iprint-license.service
systemctl status novell-iprint-tomcat.service
systemctl status iprint-cups.service
```
- **11** To upgrade to the next identified nodes in cluster, do the following:
	- 11a Follow [Step 1](#page-26-5) to [Step 5](#page-27-0) on all the identified cluster nodes.
	- 11b Run the iprint nss relocate script located at /opt/novell/iprint/bin on the node where the pool resource is running.

For more details on this script, see Running the iprint nss relocate script.

**11c** Stop the Mobile and CUPS service by executing the following commands:

systemctl stop novell-iprint-tomcat.service

systemctl stop novell-iprint-license.service

systemctl stop iprint-cups.service

- **11d** Changes do not take effect until you take the resource offline, and bring it online again.
- **11e** Login to **iPrint Console** on successful migration of a node.

# <span id="page-30-1"></span><span id="page-30-0"></span><sup>6</sup>**Managing OES iPrint Advanced**

**iPrint Console** (*ipcon*) is used to manage the features provided by OES iPrint Advanced. To access *ipcon*, specify either the host name or the IP address of OES iPrint Advanced server and in case of cluster setup, specify the resource IP. For example, https://iprintforoes.example.com/ ipcon or https://10.0.0.1/ipcon.

**NOTE:** Ensure Print Manager is up and running in the tree.

Specify the name and password of the OES administrator who has rights to manage the print manager.

If the user is unique in the tree, then use CN to login. For example, admin

If there are multiple users with the same name in different containers, then specify FQDN in LDAP format. For example, cn=admin, o=microfocus.

On logging in to the **iPrint Console**, the local Print Manager is selected in the **Connected to** dropdown box. All the data is displayed of the server where the selected Print Manager is running on.

The Connected to field displays all the active Print Managers that are configured with OES iPrint Advanced.

**iPrint Console** allows you to manage the following:

- ["Printers" on page 31](#page-30-2)
- ["WalkUp Printers" on page 39](#page-38-0)
- ["Configuration" on page 42](#page-41-0)
- ["Renderers" on page 43](#page-42-0)
- ["Printer Map" on page 44](#page-43-0)
- ["Printer Status" on page 44](#page-43-1)
- ["Identity Card Release" on page 44](#page-43-2)
- ["Identity Sources" on page 45](#page-44-0)
- ["Advanced Authentication" on page 46](#page-45-0)
- ["License" on page 47](#page-46-1)

### <span id="page-30-2"></span>**Printers**

Lists all printers managed by the active Print Manager. You can enable a printer for mobile and email printing. Creating and modifying the printer details can only be done by using iManager.

# **Enabling Mobile Printing**

Select a printer or printers, click the **Mobile** menu, then click **Enable**. On enabling the printer for mobile, you can print to that printer from your mobile devices.

When the mobile license expires, the **Mobile** option is disabled and the iPrint features on the mobile device are not available.

# **Email Printing**

Using email printing, you can print documents from any device capable of sending emails. You can print emails by specifying email printing commands in the subject line of the email. You can also print documents by emailing them to your printer as attachments. When configured for email printing, iPrint server becomes a client to an email server.

When you enable email printing, the email address you provide becomes the global print email address. You can also configure a printer for private email printing by providing a specific email address to each printer.

The difference between global email printing and private email printing is:

- **Global Email Printing:** When you enable email printing, you are prompted to specify an email address. This email address is the global print email address. When configured for email printing, iPrint server becomes a client to an email server. The global email account inbox is polled for incoming print jobs, which are then routed to the intended printer.
- **Private Email Printing:** With private email printing, you can assign a specific email address to each printer. When a user sends an email printing request, the print job is sent directly to the printer. Users do not need to specify any print commands in the subject line of the email.

Email printing is not enabled by default. You can enable email printing through the **iPrint Console**. You must create a unique email address for iPrint server to receive and process print requests. For more information on enabling Email, see ["Global Email Settings" on page 42](#page-41-1) and ["Enabling Private](#page-35-0)  [Email Printing" on page 36](#page-35-0).

**IMPORTANT:** If you enable auditing for email print jobs, the email address of the user is logged in the iPrint audit logs. If the same email address is populated for the user object in the LDAP source, then the user FDN is logged instead of email address. This is important if you are using an accounting software to ensure that jobs are tracked or accounted correctly.

- ["Enabling Email Printing" on page 32](#page-31-0)
- ["Email Printing Commands" on page 33](#page-32-0)
- ["Printing Using Email" on page 35](#page-34-0)

### <span id="page-31-0"></span>**Enabling Email Printing**

To enable email printing, you must ensure to meet the following:

- Configure [global email settings](#page-41-1)
- Email accounts are created and functional

After configuring the global email settings, do the following:

Select a printer or printers, click the **Email** menu, then click **Enable**.

On enabling the printer for email, you can print to that printer from any device capable of sending emails.

#### <span id="page-32-0"></span>**Email Printing Commands**

You can print the body of the email and the attachments by using a few simple print commands in the subject line of your email.

- ["Basic Print Commands" on page 33](#page-32-1)
- ["Additional Print Commands" on page 34](#page-33-0)

#### <span id="page-32-1"></span>**Basic Print Commands**

#### **help**

Provides information on email printing commands.

#### **list printers**

To get the names of the available printers, send an email to the iPrint server address (for example, iprint@example.com) with the subject line list printers.

#### **print printer=<printer\_name>**

Prints your email and its attachments to the specified printer. For example, print printer=hp#Test Mail.

If you print to a specific printer by using the printer's email address, the  $print$  printer command is ignored.

#### **hold printer=<printer\_name>**

Queues your email along with its attachments and sends you the job ID as acknowledgment.

#### **resume**

Resumes the printing of a job that you put on hold. There are two ways to print a job on hold:

- $\bullet$  Send an email with subject  $r$ esume followed by the job ID. For example,  $r$ esume 10
- $\bullet$  Send an email with the original subject line prefixed with  $r$ esume. For example, resume#Test Mail

#### **cancel**

Cancels a job that you put on hold. There are two ways to cancel a job on hold:

- $\bullet$  Send an email with subject cancel followed by the job ID. For example, cancel 10
- Send an email with the original subject line prefixed with cancel. For example, cancel#Test Mail

#### **status**

Displays the status of a job. There are two ways to check the status of a job:

- $\bullet$  Send an email with subject status followed by the job ID. For example, status 10
- $\bullet$  Send an email with the original subject line prefixed with status. For example, status#Test Mail

#### **move**

Moves a job to a new printer. There are two ways to move a job to a new printer:

- $\bullet$  Send an email with subject move, the job ID, and the name of the new printer. For example, move 10 printer=<PrinterName>
- $\bullet$  Send an email with the original subject line prefixed with move, the name of the new printer, and #. For example, move printer=<PrinterName>#Test Mail

#### **list jobs**

Lists the details of the held jobs.

#### **default printer**

Displays the default printer.

#### **default printer=<PrinterName>**

Sets a particular printer as your default printer. After you set the default printer, you do not need to include the printer name while printing to the default printer. You only need to use the print command followed by the email subject. For example, print#Test Mail.

#### **Note**

- If a printer name contains spaces, enclose the printer name within double (") or single (') quotes. For example, print printer='HP PRINTER'.
- $\bullet$  To separate the email subject from the command, use #. For example,  $print$ printer=hp#Test Mail.

#### <span id="page-33-0"></span>**Additional Print Commands**

In addition to the basic print commands listed above, you can use these commands to refine your printing:

#### **portrait [portrait=yes/portrait=y (or) portrait=no/portrait=n]**

Prints your email content in portrait orientation. For example, print printer=hp portrait=y#Test Mail

#### **landscape [landscape=yes/landscape=y (or) landscape=no/landscape=n]**

Prints your email content in landscape orientation. For example, print printer=hp landscape=y#Test Mail

#### **color [color=yes/color=y (or) color=no/color=n]**

Prints your email content in color. For example, print printer=hp landscape=y color=y#Test Mail.

#### **pages**

Prints a given range of pages in your email. For example, the command  $print$  printer=hp landscape=y color=y pages=1-3#Test Mail prints pages 1, 2, and 3.

#### **copies**

Prints the specified number of copies of your email and its attachments. For example, the command print printer=hp landscape=y color=y pages=1-3 copies=5#Test Mail prints 5 copies of pages 1, 2, and 3.

#### **duplex [duplex=yes/duplex=y (or) duplex=no/duplex=n]**

Prints your email and its attachments on both sides of the printing paper. For example, the command print printer=hp landscape=y color=y pages=1-3 copies=5 duplex=y#TestMail prints 5 copies of pages 1, 2, and 3 in duplex mode.

#### **media**

Prints your email and its attachments with the specified paper type. The default paper type is "LETTER." You can change the default paper type by using the iPrint Console. The other available print paper types are A3, A4, and other common paper types. For example, the command print printer=hp landscape=y color=y pages=1-3 copies=5 duplex=y media=A3#Test Mail prints 5 copies of pages 1, 2, and 3 in duplex mode, on an A3 size paper.

#### **mailbody [mailbody=yes/mailbody=y (or) mailbody=no/mailbody=n]**

Prints either your email and its attachments or only the attachments from your email without the email body. For example, using the command print printer=hp landscape=y color=y mailbody=n#Test Mail prints only the email attachments in landscape mode.

**NOTE:** If you do not specify any of the additional commands, your print job is carried out according to the default preferences set by your administrator.

**IMPORTANT:** When printing to a specific printer using the printer's private email address, you do not need to specify the printer's name in the command. You can also leave the subject line empty. Printing is carried out according to the default print options set by the administrator.

However, you must specify the print command in the following scenarios:

- \* The administrator changes the subject optional for printer specific emails to **False** in the configuration file located at /etc/opt/novell/iprintmobile/conf/ iprintmobile.conf.
- If you want to customize the print options, you must specify the print command, along with the required print options. For example, print landscape=y color=y pages=1-3 copies=5 duplex=y media=A3#Test Mail.

### <span id="page-34-0"></span>**Printing Using Email**

Using email printing, you can print documents from any device capable of sending emails. You can print emails by specifying email printing commands in the subject line of the email. You can also print documents by emailing them to your printer as attachments.

Ensure to meet the following prerequisites:

- iPrint server is configured with global or private email address. For example, iprint@example.com
- The users are provided with the configured email address
- List of printers configured for email printing

Perform the following steps to print using email:

- **1** Open an email. You can use any email mail box.
- **2** In the **To** field, specify the configured email address. For example, iprint@example.com
- **3** In the **Subject** field, specify the commands from the ["Email Printing Commands" on page 33](#page-32-0) section.

For example,

- To print from a printer named printer1, print printer=printer1
- To view list of printers that are available to print, list printers
- To view the list of commands, help
- **4** Specify the information to print in the body of the message or add an attachment to print.
- **5** Click **Send**.

The document is printed and a confirmation message is received in the mail box.

### <span id="page-35-0"></span>**Enabling Private Email Printing**

You can configure a printer for private email printing by providing an unique email address for each printer.

To enable private email printing, you must ensure to meet the following:

- Configure [global email settings](#page-41-1)
- Email accounts are created and functional

To enable a private email address for the printer, do the following:

- **1** Select a printer, click the **Configure** menu, then click **Printer Email Settings**.
- **2** Specify the values as follows:

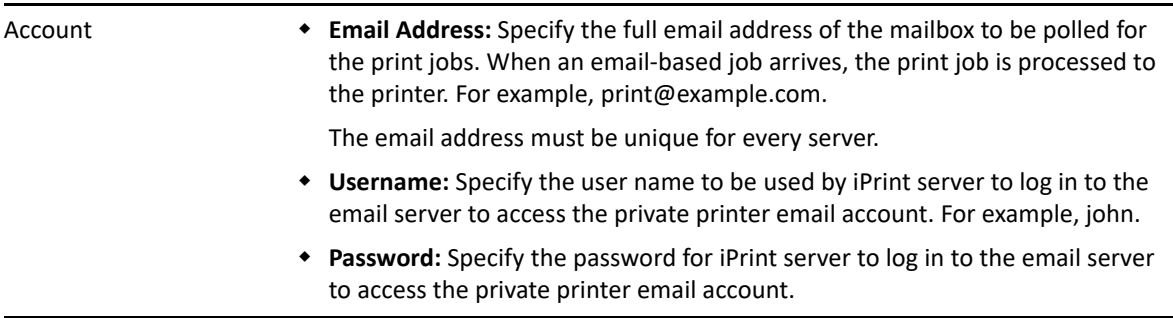
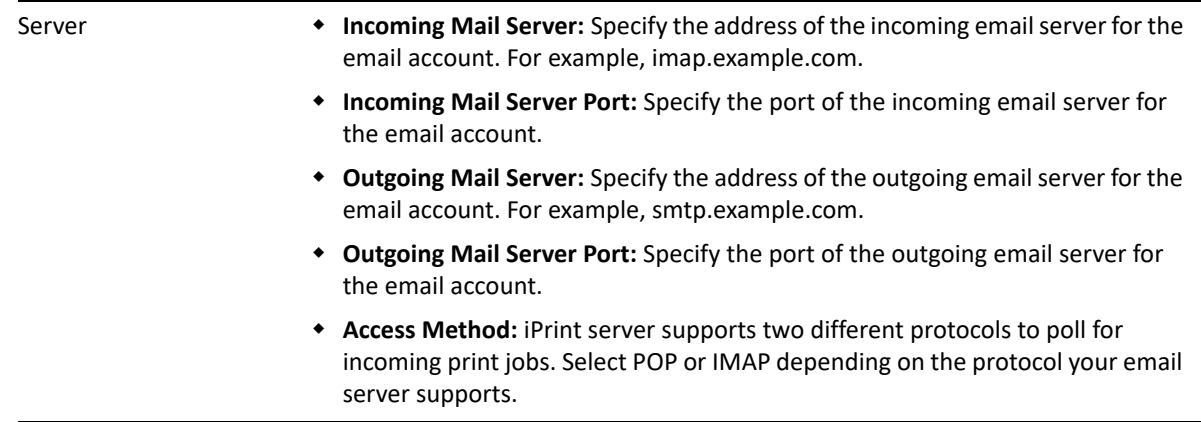

#### **Caveats For Email Printing**

- An email address used for a particular printer (per-printer email configuration) should not be used for any other printer or service.
- Secure printers cannot be configured for email printing.

## **Printer Rename and Printer Refresh**

Select a printer, you want to rename, click the **Configure** menu, then click **Rename Printer**.

To refresh the printers list, click the **Refresh** button in the upper right corner of the window.

## **Editing a Printer**

**1** To view and modify the details of a printer, click the printer name.

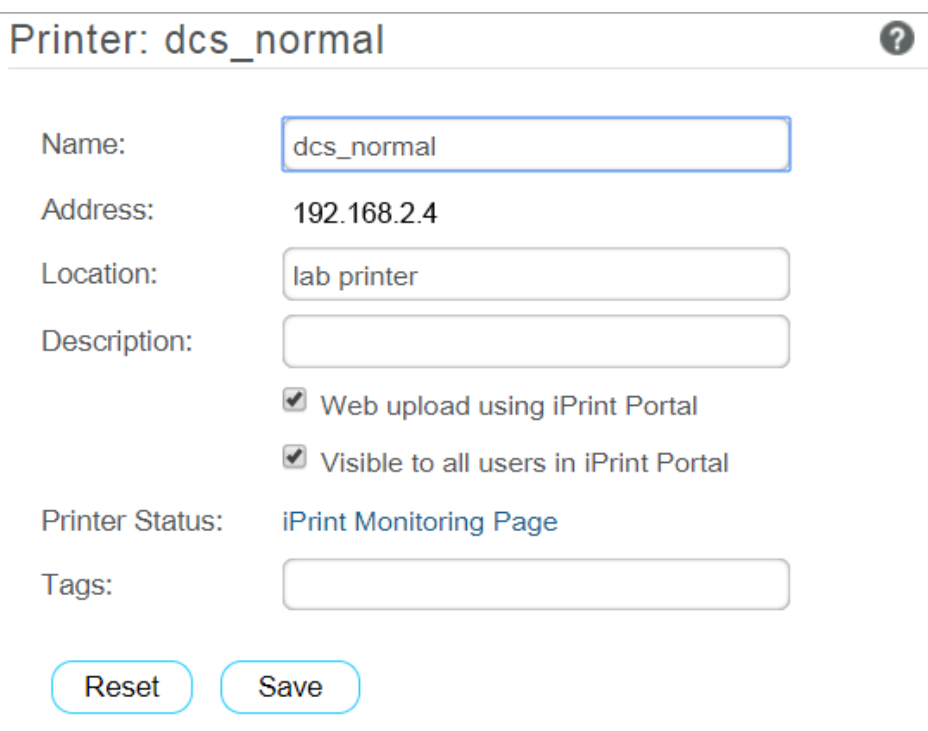

**2** You can modify the details as follows:

- **Name:** Displays the name of the printer.
- **Address:** Displays the IP address or host name of the printer.
- **Location:** (Optional) Local location of the printer.
- **Description:** (Optional) Specific description related to the printer.
- **Web upload using iPrint Portal:** This option enables the QuickPrint button in the iPrint Portal. Using any web browser, the user selects a file and prints. The user no longer requires client or driver installations.
- **Visible to all users in iPrint Portal:** By default, all printers are listed in iPrint Portal when a user is not logged in. If you want to hide some printers from the user who is not-logged in, then you can deselect this option.
- **Printer Status:** Displays the Health monitoring GUI to monitor the printer status.
- **Tags:** Specify a label for the printer. Multiple printers can be grouped under same label. In the iPrint Portal, it will be easier for the users to find a specific set of printers. For example, if you specify a tag as Color Printer. In the iPrint Portal, a user can easily locate specific printers by selecting the Color Printer tag.
- **3** Click **Save**.

# **WalkUp Printers**

WalkUp printer is a virtual print queue that includes group of physical printers. The print jobs sent to the WalkUp printer are put on hold by the iPrint server and released to a desirable printer. The jobs can be released through Release Portal, Mobile App, or ID card.

You must associate drivers for printers when performing desktop printing.

- ["Prerequisites" on page 39](#page-38-0)
- ["Creating a WalkUp Printer" on page 39](#page-38-1)
- ["Editing a WalkUp Printer" on page 40](#page-39-0)
- ["Deleting a WalkUp Printer" on page 40](#page-39-1)
- ["Enabling Mobile Printing For a WalkUp Printer" on page 40](#page-39-2)
- ["Modifying the Job Hold Time" on page 40](#page-39-3)
- ["Caveats for Implementing WalkUp Printing" on page 41](#page-40-0)
- ["Release Portal for Users" on page 41](#page-40-1)

#### <span id="page-38-0"></span>**Prerequisites**

- Ensure that the physical printers are available before creating a WalkUp printer.
- Ensure there is enough disk space to store the WalkUp jobs.
- The users releases the jobs by using either a Release Portal, Mobile App or ID card. Ensure that the user is aware of the printer location and printer names.

### <span id="page-38-1"></span>**Creating a WalkUp Printer**

The user that has logged in to the **iPrint Console** must have rights to create the WalkUp printer object. The WalkUp printer object is created in the active Print Manager container.

- **1** Click **New**.
- **2** Specify the name of the WalkUp (virtual) printer. This name is exposed to the user when they install printers on their desktop or mobile devices.
- **3** (Optional) Specify description for the printer.
- **4** To enable mobile users to use this printer, select **Mobile Printing**.
- **5** By default, the **Web upload using iPrint Portal** option is enabled. This enables the QuickPrint feature in the **iPrint Portal** and user can print files using any web browser. The user no longer requires client or driver installations.
- **6** By default, the **Visible to all users in iPrint Portal** option is enabled. This option lists all the printers in **iPrint Portal**. If you want to hide some printers from the user who is not-logged in, then you can deselect this option.
- **7** From the list of printers, select the printers to group under WalkUp printer. The jobs sent to the WalkUp printer are put on hold and the user has control to release those jobs to one of the grouped printer.

You must select at least one printer.

**8** Click **Next**.

**9** Assign platform-specific drivers for the WalkUp printer.

If Windows drivers are selected, then bi-directional communication can be set for the WalkUp printer.

- **9a** Specify the IP Address or host name from the pool of printers that you have selected for WalkUp.
- **10** Click **Finish**.

WalkUp printer object is created that includes group of printers. The jobs on hold can only be released to these printers.

## <span id="page-39-0"></span>**Editing a WalkUp Printer**

**1** Click the printer name.

Displays the details of the printer and its drivers.

- **2** In the **Printer Details** tab, modify the details of the printer.
- **3** Click the **Drivers** tab, then reassign the drivers for the selected printers. You can also modify the IP address or host name for bi-di communication.
- **4** Click **Save**.

The modified settings are applicable to all jobs sent to the selected WalkUp printer.

# <span id="page-39-1"></span>**Deleting a WalkUp Printer**

Ensure all the jobs are completed before deleting the printer. On deleting this printer, all the held jobs will be automatically canceled.

Select a printer or printers, then click **Delete**.

## <span id="page-39-2"></span>**Enabling Mobile Printing For a WalkUp Printer**

Select a printer or printers, click the **Mobile** drop-down menu, then click **Enable**.

## <span id="page-39-3"></span>**Modifying the Job Hold Time**

By default, the job is put on hold for four hours, after which the job is canceled. You can modify the time duration to put the job on hold as follows:

- **1** Click **Settings**.
- **2** Modify the duration to hold a job. This change is applicable only for the jobs put on hold after the setting is modified. The existing jobs will continue to be on hold as per the earlier set duration.

# <span id="page-40-0"></span>**Caveats for Implementing WalkUp Printing**

This section lists a few pointers for avoiding common WalkUp implementation problems.

- **Using iManager:** The following management tasks for the WalkUp printer are only managed by iManager:
	- Enable auto driver or profile update
	- Assign driver profiles
	- Set Access Control
	- Enable auditing
	- Delete held jobs
- **Using iPrint status (iPrint Health Monitoring page):** The following tasks of the WalkUp printers are monitored using the iPrint Health Monitoring tool:
	- Delete held jobs
	- $\bullet$  Enable auditing
- **Job hold time:** By default, the job is put on hold for four hours, after which the job is canceled. If a job is canceled it is no longer available in the Release Portal. The job hold time can be modified from the iPrint Console. For more information, see ["Modifying the Job Hold Time" on](#page-39-3)  [page 40](#page-39-3).
- **Insufficient balance when printing in PaperCut setup:** If the user prints in spite of having insufficient balance in his account, the job is canceled even though the Release Portal displays a success message.

## <span id="page-40-1"></span>**Release Portal for Users**

The iPrint Release Portal displays the jobs that are put on hold, the time the job was submitted to the WalkUp printer, and the expiry time of the job. By default, the job is put on hold for four hours, after which the job will be canceled. If a job is canceled it is no longer available in the Release Portal.

To launch the Release Portal in a web browser, specify the iPrint server's address (<https://*<OES iPrint Advanced server address>*/user> or <https://**<OES iPrint Advanced server address>**/releaseportal).

#### **Printing a WalkUp Job**

- **1** Using a web browser, specify the server address (https://<OES iPrint Advanced server address>/ user) or (https://<OES iPrint Advanced server address>/release-portal).
- **2** Specify the user authentication details.

On successful authentication, jobs are displayed.

- **3** Select the document, then click **Print**.
- **4** Select the printer, then click **OK**.

The document is printed by the selected printer.

#### **Deleting a WalkUp Job**

- **1** Using a web browser, specify the server address (https://<OES iPrint Advanced server address>/ user) or (https://<OES iPrint Advanced server address>/release-portal).
- **2** Specify the user authentication details.

On successful authentication, jobs are displayed.

**3** Select the document or multiple documents, then click **Delete**. The selected jobs are deleted and no longer available to print.

# **Configuration**

You can configure the default print options for mobile, email, and Chromebook printing.

# **Global Settings**

Following are the default settings for all the printers when printing from the mobile, email, and Chromebook. When printing, these settings can be modified for an individual printer.

**Paper Size:** Select **Letter** or **A4**.

**Orientation:** Select between **Landscape** or **Portrait** printing.

**Enable Duplex Printing:** Duplex printing allows printing on both the sides of a paper. Printers without this capability can only print on a single side of paper (simplex printing).

**Enable Color Printing:** Color printing prints the documents in color, as opposed to monochrome (black and white) printing.

# **Global Email Settings**

You can configure iPrint server to accept the print jobs through email messages and attachments. Using email printing, you can print documents from any device capable of sending emails. You can print emails by specifying email printing commands in the subject line of the email. You can also print documents by emailing them to your printer as attachments. When configured for email printing, iPrint server becomes a client to an email server. Email account inbox is polled for incoming print jobs, which are routed to the intended printer.

Ensure email accounts are created and functional prior to their association with the iPrint server.

**Enable email-based printing:** Select this option to enable email printing. A global email address is assigned for all the printers.

The following fields are used by iPrint server to describe and access the global email account:

**Email address:** Specify the full email address for global print jobs. For example, print@example.com. The email address must be unique for every server.

iPrint server polls the inbox of this email address looking for print jobs. When an email-based job arrives, the subject line is parsed to determine the printer to which the job is sent.

**IMPORTANT:** Do not use an existing email account. If an existing email account is used, the mails in that account might get deleted, auto-replied, and so on.

**Account Username:** Specify the user name for iPrint server to log in to the email server to access the global email account. For example, john.

**Account Password:** Specify the password for iPrint server to log in to the email server to access the global email account.

**NOTE:** When you are modifying the global email settings, ensure to provide the account password. An error occurs if password is not provided.

**Incoming Mail Server:** Specify the address of the incoming mail server for the email account. For example, imap.example.com.

**Incoming Mail Server Port:** Specify the port number of the incoming mail server for the email account.

**Incoming Server Type:** iPrint server supports POP and IMAP protocols to poll for incoming print jobs. Select POP or IMAP depending on the protocol that your email server supports.

**Outgoing (SMTP) Mail Server:** Specify the address of the outgoing mail server for the email account. For example, smtp.example.com. iPrint server uses the SMTP protocol to send email back to users who submit email-based print jobs to report their job status. In order to support iPrint server, the email server you select must support the SMTP protocol.

**Outgoing (SMTP) Mail Server Port:** Specify the port of the outgoing mail server for the email account.

**Message body Printing:** With email-based printing, attachments are always printed. This option allows the email message body to also be printed. It is enabled by default.

**Polling Interval:** Specify the interval (in seconds) at which emails are fetched from the mail servers.

**IMPORTANT:** When using email printing, the print command in the subject line might trigger spam filters. To avoid this issue, configure your email system to allow print-specific emails. Include the approved print users in the spam filter of your email system to prevent unwanted print requests.

You can also configure a printer for private email printing by providing an email address to each printer.

# **Renderers**

This page allows you to download the remote renderer and also manage all the renderers. For managing the renderers, see ["Managing the Remote Renderer" on page 57.](#page-56-0)

# **Printer Map**

You can create a printer map using the **iPrint Map Designer** tool. Click **Printer Map** to launch **iPrint Map Designer**. For more information, see [Setting Up Location-Based Printing](https://www.microfocus.com/documentation/open-enterprise-server/2023/pdfdoc/iprint_lx/iprint_lx.pdf#Ab88qo1) in the [OES 2023: iPrint](https://www.microfocus.com/documentation/open-enterprise-server/2023/pdfdoc/iprint_lx/iprint_lx.pdf#Front)  [Administration Guide](https://www.microfocus.com/documentation/open-enterprise-server/2023/pdfdoc/iprint_lx/iprint_lx.pdf#Front).

# **Printer Status**

This page displays a global view of your print system. The tool displays the current status of Printer Agents, and lets you configure settings and generate reports about your print system.

For more information about the **iPrint Printer Status** tool, see the [OES 2023: iPrint Manager Health](https://www.microfocus.com/documentation/open-enterprise-server/2023/pdfdoc/iprint_health_lx/iprint_health_lx.pdf#Front)  [Monitor Administration Guide](https://www.microfocus.com/documentation/open-enterprise-server/2023/pdfdoc/iprint_health_lx/iprint_health_lx.pdf#Front).

# **Identity Card Release**

A user can now print the WalkUp jobs by using their identity card. A card reader is placed adjacent to the printer and the user swipes his/her identity card to print the jobs.

- **1** The administrator configures the Ethernet 241 switch and card reader.
- **2** The card reader is attached to the printer.
- **3** The user prints to a WalkUp queue and job is put on hold.
- **4** The user swipes his/her identity card on the card reader.
- **5** The OES iPrint Advanced server validates the user credentials.
- **6** All the jobs in the WalkUp queue submitted by the user for that printer are printed.

OES iPrint Advanced works with RF IDeas Ethernet 241 devices. For more information on supported card types, see the [RF IDeas product page](https://www.rfideas.com/support/product-support).

## **How to Configure Identity Cards for OES iPrint Advanced**

You must configure the OES iPrint Advanced server to allow the release of WalkUp jobs by using the identity cards:

- **1** Configure the Card (Ethernet 241) devices as per the instructions of the vendor.
- **2** Launch the **Ethernet 241 Web portal** (http://<ethernet241 device's IP)
	- **2a** In **Server's** tab, specify the **Data Server IP** as the OES iPrint Advanced IP details.
	- **2b** The **Data Server URl** as the OES iPrint Advanced URL (http://hostname or IP of OES iPrint Advanced).
	- **2c** In the **Data Server Str**, specify the exact value given below:

```
/iprint/users/
release?csn=$1&mac=$2&luid=$3&seq=$4&ip=$5&devmac=$6&devip=$7&rdr=$
8&fwver=$9
```
**2d** Click on Update to configure the device with the details of OES iPrint Advanced.

- **3** Launch **iPrint Console** and in the Identity Card Release page, specify the following details:
	- **3a Enter the attribute names that are mapped with the user's identity cards:** Specify the attribute that maps the user to their identity card. When releasing the WalkUp job, OES iPrint Advanced maps this attribute to the attribute specified in eDirectory and on receiving the user details, authenticates the user. On successful authentication, the jobs are released.
	- **3b (Optional) Search Context for Users:** Specify the context to search the user object.The OES Common Proxy user will be given Compare rights on this context to read the card attributes for all the users.

If no context is specified, the users are searched in the complete tree. This will take longer time to return the user objects.

**Search Subtree:** Select whether you want to search for users in containers below the specified DN (that is, in subtrees).

**3c Release WalkUp jobs only with identity cards:** Select this option to release the WalkUp jobs only by using the identity cards. On enabling this option, WalkUp jobs cannot be released using the Mobile App or Release Portal.

# **Identity Sources**

Configure Azure Active Directory (Azure AD) users to print jobs by using iPrint application.

#### **Configuring Microsoft Identity Source**

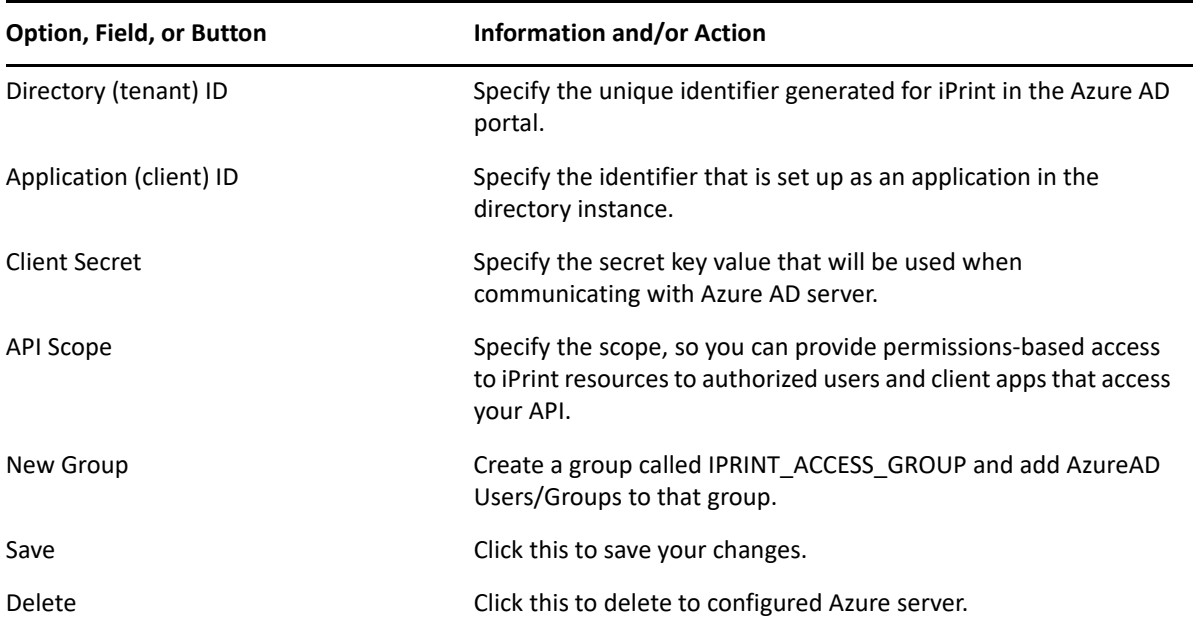

Ensure all the prerequisites are met before configuring Microsoft Identity in the iPrint Console.

# **Advanced Authentication**

OES iPrint Advanced supports Advanced Authentication for the users releasing the WalkUp jobs. Only Card or combination of a Card and a Smartphone is used for multi-factor authentication. The Smartphone method is used for authentication through your Smartphone that uses an app to perform the out-of-band authentication. The authentication method must be in order of Card and Smartphone. We do not support only Smartphone or changing the order to Smarphone and Card.

For more information about using the Advanced Authentication Framework, see the [Advanced](https://www.netiq.com/documentation/advanced-authentication-54/server-administrator-guide/data/bookinfo.html)  [Authentication - Administration](https://www.netiq.com/documentation/advanced-authentication-54/server-administrator-guide/data/bookinfo.html) documentation website.

The following steps describe the authentication flow for Card and a Smartphone authentication:

- **1** To release a print job, when a user swipes the identity card, the authentication request is initiated and OES iPrint Advanced contacts the Advanced Authentication server.
- **2** The Advanced Authentication server validates the user's card data.
- **3** After validating the data, the Advanced Authentication server sends a push message to the user's Smartphone to inform that an authentication request has been initiated.
- **4** When the user opens the Smartphone app, the app reaches the Advanced Authentication server to validate if there is an authentication needed. The authentication is indicated by the **Accept** and **Reject** options. The user's selection is then sent to the server.
- **5** The server validates the authentication and OES iPrint Advanced releases all the print jobs of the user for that printer.

#### **Prerequisites**

- Ensure that the OES iPrint Advanced users are available in the Advanced Authentication server. If the users are not available on both the servers, authentication will fail.
- Configure the Advanced Authentication server with the following:
	- Authentication Chain with the authentication method as Card and Smartphone or only Card
	- Authentication Event with the event type as Generic
	- Endpoint with type as Other

**NOTE:** Ensure that a Owner is not set for the Endpoint that is configured for the OES iPrint Advanced.

 Endpoint ID and Endpoint Secret should be available before configuring Advanced Authentication in the **iPrint Console**.

## **Configuring Advanced Authentication**

Ensure all the prerequisites are met before configuring Advanced Authentication in the **iPrint Console**.

**Configure Advanced Authentication** 

Enable Advanced Authentication

Advanced Authentication support is enabled for iPrint users when WalkUp jobs are released with identity cards. Specify the details that you created in the Advanced Authentication Administrative Portal.

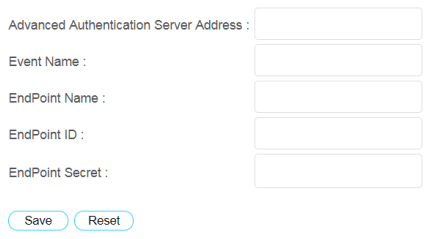

**Enable Advanced Authentication:** Select this to enable advanced authentication for iPrint users when releasing the WalkUp jobs by using their identity cards.

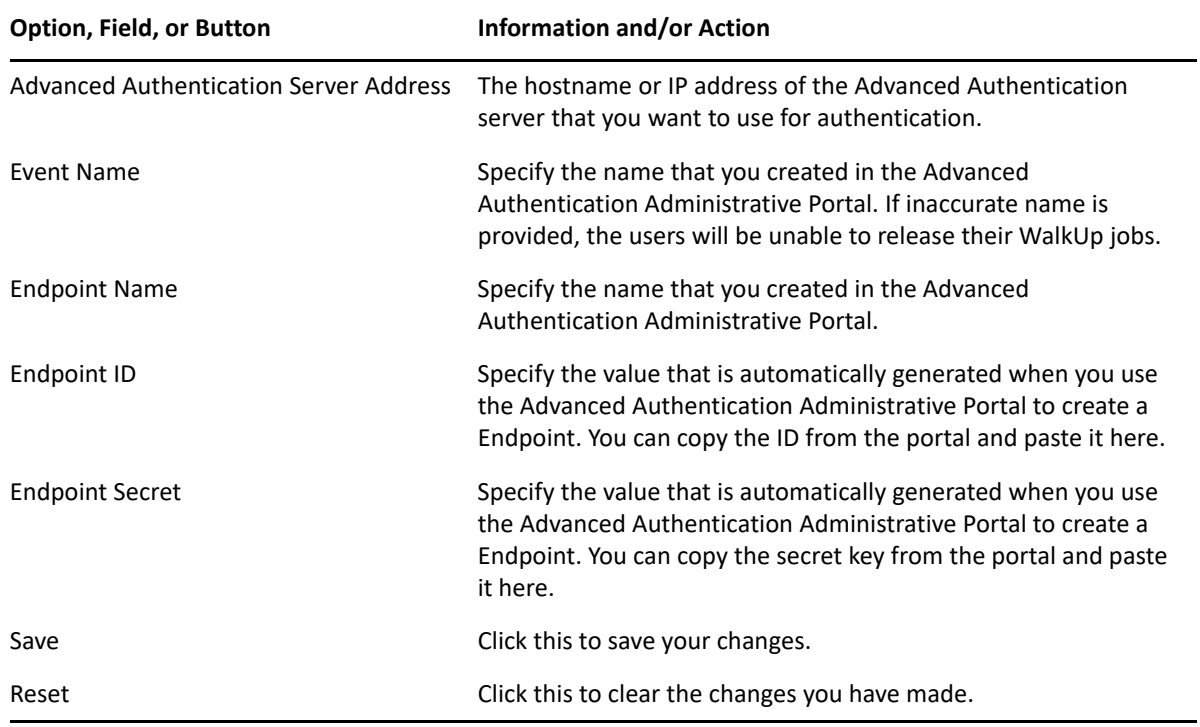

# **License**

This page displays information about license such as the product id, date it was issued, expiry details, and so on.

OES iPrint Advanced ships with a 90-day trial license. The type of licenses are:

- **+ [Trial License](#page-46-0)**
- [Enterprise License](#page-47-2)
- [Desktop License](#page-47-0)
- [Mobile License](#page-47-1)

<span id="page-46-0"></span>**Trial License** This is a 90-day license to evaluate the advanced features of desktop and the features on the mobile devices.

<span id="page-47-2"></span>**Enterprise License** This license provides printing from Desktop, Mobile devices, and any emailenabled devices.

The major features offered are WalkUp, Identity Card release, and QuickPrint (Web printing). An iPrint extension is also available to print from Chromebook.

<span id="page-47-0"></span>**Desktop License** The desktop features are:

- Print from Desktop (Windows and Mac)
- Print from Chromebook
- Email printing
- WalkUp printing from desktop
- Release WalkUp jobs from browser
- Release WalkUp jobs from mobile apps

It is recommended that you apply the desktop license. On expiry of the trial license, the entitled desktop features will stop working, however, OpenText iPrint desktop features will continue to work uninterruptedly.

<span id="page-47-1"></span>**Mobile License** This license provides printing from mobile devices.

You can obtain a new license key from [Micro Focus Customer Center.](https://sldlogin.microfocus.com/nidp/idff/sso?id=19&sid=0&option=credential&sid=0)

**NOTE:** Micro Focus is now OpenText.

## **Updating the iPrint License**

Apply multiple licenses, overwrite the existing license, or delete a license.

- **1** Browse and select a valid license (.xml) file to upload.
- **2** Click **Upload**.

After copying the license file, iPrint server is updated. Restarting of the services is not required.

**Replacing existing license file:** Browse and upload a new license (.xml) file to overwrite the existing license file.

**Upload additional license file:** This option is available to apply an addition license (.xml). This functionality helps applying multiple licenses.

# 7 <sup>7</sup>**Document Rendering**

iPrint provides a client-independent and driverless printing environment to mobile users.

- ["Overview" on page 49](#page-48-0)
- ["Key Features" on page 50](#page-49-0)
- ["Deploying a Remote Renderer" on page 51](#page-50-0)
- ["Using Secure Remote Renderer When Upgraded From OES 2015 SP1 or Earlier Versions" on](#page-55-0)  [page 56](#page-55-0)
- ["Managing the Remote Renderer" on page 57](#page-56-1)

## <span id="page-48-0"></span>**Overview**

#### **What Is a Renderer?**

iPrint now supports printing from mobile devices that have limited abilities to convert documents into print-ready formats. On desktop platforms, the documents are usually converted to print-ready formats by the application, driver, and the spooler subsystems. This functionality is primitive or nonexistent in many of the mobile devices and hence must be provided by the Print Service. To facilitate this, iPrint now provides Rendering and Conversion capabilities in the product and can convert and render most of the documents that are submitted by a mobile device, email, or other submission methods.

This conversion (rendering) is performed on the OES iPrint Advanced server using our built-in solution known as Local Renderer. Printing quality varies, depending on the document complexity so for enhanced desktop-quality printing, you can use the Remote Renderer on a Windows platform.

You can view the Local renderer and list of remote renderers in the **iPrint Console > Administration > Renderers**.

The renderers support broad range of document formats. For more information, see ["Supported](#page-80-0)  [Document Formats By the Local Renderer and Remote Renderer" on page 81.](#page-80-0)

## **Local Renderer**

OES iPrint Advanced server is bundled with a built-in document renderer known as Local Renderer. The renderer converts documents to the PDF format, and then converts them to the printready format using CUPS. The renderer supports multiple formats, has a multithreading feature, and provides limited support for Microsoft Office formats. If a printer does not have a driver associated with it, the default printer driver PostScript is automatically used to print documents.

## **Remote Renderer**

OES iPrint Advancedserver also ships with a Remote Renderer. For enhanced desktop-quality printing, you can use the Remote Renderer. The remote renderer can be downloaded from the iPrint Console and installed on a Windows 64-bit computer.

The remote renderer provides high quality rendering for different formats. The remote renderer job might take some additional time to complete the print jobs in comparison to the local renderer. If you do not want to use the built-in PDF renderer, you can also install Adobe Acrobat Pro for PDF rendering. However, if you are printing PDF using a built-in pdf renderer, then there can be some minor print quality differences such as color shade difference in the PDFs.

The remote renderer communicates with iPrint server for document conversion. Although, it is not a mandatory requirement, the remote renderer is recommended for desktop quality printing.

# <span id="page-49-0"></span>**Key Features**

- ["Multi-driver Support" on page 50](#page-49-1)
- ["Secure and Non-secure Communication Support \(Remote Renderer\)" on page 50](#page-49-2)
- ["Automatic Printer Driver Updates" on page 51](#page-50-1)
- ["Printer Rename and Redirection \(Remote Renderer\)" on page 51](#page-50-2)

## <span id="page-49-1"></span>**Multi-driver Support**

You can configure the local and remote renderer to use multiple drivers for different mobile enabled printer agents. The renderer installs the unique drivers associated with various mobile enabled printer agents, on the renderer machine. During the rendering of jobs, the correct printer driver is selected based on the printer agent to which the job is being submitted for rendering.

If a printer agent does not have any driver associated with the renderer platform, the renderer uses the default driver for rendering the jobs sent to those printer agents. You can select a default driver when adding a renderer from the iPrint Console. Also, an option to change the default drivers is available.

For information on how to upload drivers to the Driver Store, see [Managing the Driver Store](https://www.microfocus.com/documentation/open-enterprise-server/2023/pdfdoc/iprint_lx/iprint_lx.pdf#Hqcrag0y) in the [OES 2023: iPrint Administration Guide](https://www.microfocus.com/documentation/open-enterprise-server/2023/pdfdoc/iprint_lx/iprint_lx.pdf#Front).

# <span id="page-49-2"></span>**Secure and Non-secure Communication Support (Remote Renderer)**

The remote renderer can communicate over secure and non-secure channels with the iPrint server. By default, the OES iPrint Advanced server is set to communicate in non-secure modes.

**Secure Communication Mode:** When this mode is used, only the secure remote renderers can communicate with the iPrint server.

**Non-secure Communication Mode:** When this mode is used, both secure and non-secure remote renderers can communicate with the iPrint server.

You can verify the mode of the renderer in the **Renderers** page under the **Secure Mode** column.

- If the **Secure Mode** column displays **false**, then the renderer is in a non-secure communication mode.
- If the **Secure Mode** column displays **true**, then the renderer is in a secure communication mode.

## <span id="page-50-1"></span>**Automatic Printer Driver Updates**

The local and remote renderer supports the Automatic Driver Update feature. When a printer driver is updated on the Drive Store, or if the association of a particular printer agent is changed, the driver is automatically updated on the renderer.

**Local Renderer:** All the jobs submitted for printing is rendered by the driver that is currently associated with the printer. However, the first print job that is sent for printing after the driver association change may take some time to be rendered depending on the size of the driver.

**Remote Renderer:** All the jobs submitted for printing is rendered by the driver that is currently associated with the printer. However, the first print job that is sent for printing after the driver association change may take some time to be rendered depending on the size of the driver. This is because the remote renderer installs the driver first and then processes it for rendering.

## <span id="page-50-2"></span>**Printer Rename and Redirection (Remote Renderer)**

If a printer is renamed or redirected through the **iPrint Console**, the remote renderer automatically updates its Advanced server to associate the correct printer drivers with the printer.

When you redirect a printer, the printer driver associated with the destination printer is used for rendering.

# <span id="page-50-0"></span>**Deploying a Remote Renderer**

For desktop quality printing for Microsoft Office and PDF documents, you must install a remote renderer on a Microsoft Windows 64-bit system.

Before installing and configuring the remote renderer, ensure that you have met the requirements listed in ["Remote Renderer Requirements" on page 15.](#page-14-0)

**NOTE:** If you have upgraded to OES 2018 SP2 or later from OES 2015 SP1 or earlier server, then you need to perform additional steps before using the remote renderer in a secure mode. For more information, see ["Using Secure Remote Renderer When Upgraded From OES 2015 SP1 or Earlier](#page-55-0)  [Versions" on page 56.](#page-55-0)

- ["OES iPrint Advanced Server" on page 52](#page-51-0)
- ["Windows Machine" on page 54](#page-53-0)

## <span id="page-51-0"></span>**OES iPrint Advanced Server**

- ["Prerequisites" on page 52](#page-51-1)
- ["Secure/ Non-Secure Communications With OES iPrint Server Advanced" on page 52](#page-51-2)
- ["Secure Communication Mode" on page 53](#page-52-0)

#### <span id="page-51-1"></span>**Prerequisites**

 At least one printer driver is uploaded to the Driver Store for the Windows platform on which you are setting up the renderer. This is required because when you add a remote renderer from the **iPrint Console**, you must designate one driver as the default driver for the renderer.

**NOTE:** It is recommended that you upload a universal printer driver such as HPUPD, and set that as the default driver.

#### <span id="page-51-2"></span>**Secure/ Non-Secure Communications With OES iPrint Server Advanced**

The remote renderer communicates over both secure and non-secure channels with the OES iPrint Advanced server. By default, the OES iPrint Advanced server is set to communicate in non-secure modes. To modify the communication channel, do the following:

- **1** On a web browser, specify either the host name or the IP address of OES iPrint Advanced server and in case of cluster setup, specify the resource IP. For example, https:// iprintadvanced.example.com/ipcon or https://10.0.0.1/ipcon.
- **2** Specify the name and password of the OES administrator who has rights to manage the print manager.
- **3** Under **Administration**, click **Renderers**. All the available renderers are displayed.
- **4** Click the **Secure settings for renderers icon**. This setting impacts all the renderers displayed on this page.

Renderers Configuration  $000$  $\begin{tabular}{|c|c|c|} \hline \textbf{New} & \textbf{Edit} & \textbf{Delete} \\ \hline \end{tabular}$ Refresh Name Version Address State Secure Mode Supported Formats 2.0.005 192.168.1.23 Active Yes doc, docm, docx, dotm, pdf, ppsm, ppt, pptm, pptx, rtf, xls, xlsb, xlsm, xlsx bmp, css, csv, doc, docm, docx, dolm, gif, html, jpg, js, odg, odi, odp, ods, odl, pbm, pdf, png, potm, ppm, ppsm, ppt, pptm, ppbx, rtf, tif, txt, urf, xbm, xls, xlsb, xlsm, xlsx, xltm, xml, 2.0 192.168.1.35 Active Yes iPrint Local Renderer **Secure Communication Settings** Select the communication settings between the remote<br>renderer and appliance. This setting is applicable to the<br>existing and new renderers. Use Secure Mode Only  $\begin{array}{|c|c|c|c|c|}\hline \text{C} & \text{OK} & \text{C} & \text{C} \end{array}$ 

The Secure Communication Settings window is displayed.

**5 Secure Communication:** If you have configured the Remote Renderer to secure mode in [Step 4a](#page-54-0)  [on page 55](#page-54-0), then select the **Use Secure Mode Only** check box and click **OK**. The OES iPrint Advanced server will now accept only secure communications. The non-secure renderers will fail to communicate with the server and no jobs can be rendered by those renderers.

or

**Non-Secure Communication:** Deselect the **Use Secure Mode Only** check box, then click **OK**. The OES iPrint Advanced server will now accept both secure and non-secure communications from the renderers.

#### <span id="page-52-0"></span>**Secure Communication Mode**

The OES iPrint Advanced server accepts both secure and non-secure communication. To set only secure communication mode, you must ensure that the renderer is secure and the  $OES$  iPrint Advanced server accepts only secure communications. Do the following:

- 1 On the OES server, generate the .pfx file - ["Generating PFX File" on page 53.](#page-52-1)
- **2** Install and configure Remote Renderer ["Installing and Configuring the Remote Renderer" on](#page-54-1)  [page 55](#page-54-1).
- **3** Additional steps to accept secure communication between OES iPrint Advanced and Remote Renderer - ["Secure/ Non-Secure Communications With OES iPrint Server Advanced" on](#page-51-2)  [page 52](#page-51-2).

#### <span id="page-52-1"></span>**Generating PFX File**

- **1** On to the OES server, run sh /opt/novell/iprintmobile/bin/certman\_oes.sh -c to generate the CSR file. This generates a iprint renderer cert.csr file in the /etc/opt/ novell/iprintmobile/conf/certs folder.
- 2 Copy the iprint renderer cert.csr file to a iManager workstation.
- **3** On the iManager workstation, generate the digital certificate using the .csr file and eDirectory.
	- **3a** In iManager, go to **NetIQ Certificate Server > Issue Certificate**, select the iprint\_renderer\_cert.csr file, then click **Next**.
	- **3b** Under **Key type**, select the option **SSL or TLS**. Under **Extended key usage**, select the options **Server authentication** and **User authentication**, then click **Next**.
	- **3c** Under **Certificate Type**, select the option **End Entity**, then click **Next**.
	- **3d** In the remaining screens, click **Next** and continue with the default options. Verify the certificate and click **Finish**.
	- **3e** To download the iprint\_renderer\_cert.der file, click **Download the issued certificate**.
- 4 Copy the iprint renderer cert.der file in the /etc/opt/novell/iprintmobile/ conf/certs folder.
- **5** Run sh /opt/novell/iprintmobile/bin/certman\_oes.sh -g to generate the PFX file. This generates a iprint renderer cert.pfx file in the /etc/opt/novell/ iprintmobile/conf/certs folder.

## <span id="page-53-0"></span>**Windows Machine**

- ["Prerequisites" on page 54](#page-53-1)
- ["Downloading the Remote Renderer" on page 54](#page-53-2)
- ["Installing and Configuring the Remote Renderer" on page 55](#page-54-1)
- ["Registering the Remote Renderer" on page 55](#page-54-2)

#### <span id="page-53-1"></span>**Prerequisites**

You must assign **Log on as a service** rights to the account with which you want to set up the renderer.

#### **Assigning Log On as a Service Rights**

- **1** On your Windows computer, click **Start > Control Panel**.
- **2** In the upper-right corner of the Control Panel window, click the **View by** drop-down menu, then select **Large icons**.
- **3** Go to **Administrative Tools > Local Security Policy**.
- **4** In the left pane, double-click **Local Policies**.
- **5** Click **User Rights Assignment**.
- **6** In the right pane, under **Policy**, double-click **Log on as a service**.
- **7** Click **Add User or Group**.
- **8** Specify the user name in the **Enter the object names to select** box, then click **Check Names**.
- **9** Click **OK** after the user is displayed.
- **10** Click **OK**.
- **11** Click **OK**, then close the Local Security Policy window.

#### <span id="page-53-2"></span>**Downloading the Remote Renderer**

- **1** On a web browser, use either the host name or the IP address to access the **iPrint Console**. For example, https://10.0.0.1/ipcon or https://iprint.example.com/ipcon.
- **2** Specify the name and password of the OES administrator who has rights to manage the print manager.
- **3** Under **Administration**, click **Renderers**.
- **4** Click the **i**con in the upper-right corner of the screen.

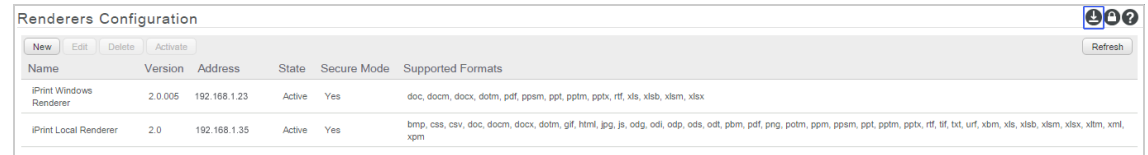

**NOTE:** The remote renderer installation interface is not available in Slovak, Hungarian, Netherlands Dutch, or Catalan languages

A zip file named iPrintRendererBundle.zip is downloaded. This zip file contains a setup.exe file, iPrintRendererSetup.msi file, ReadMe.txt, and a .pfx certificate file.

Continue with installing and configuring the remote renderer.

#### <span id="page-54-1"></span>**Installing and Configuring the Remote Renderer**

- **1** Unzip the iPrintRendererBundle.zip file, then launch the setup.exe file. Follow the onscreen prompts to complete the installation procedure.
- **2** When the installation is complete, launch the command prompt in the **Run as administrator** mode.
- **3** Run the command iPrntRendCmd -c to configure the remote renderer.
	- **3a** If you want to configure the remote renderer over a secure channel, copy the .  $pfx$  file into the C:\NDPS\Renderer\certificates\ folder. The .pfx file is generated on the OES server - ["Generating PFX File" on page 53.](#page-52-1)
- <span id="page-54-0"></span>**4** When prompted for **Do you want to configure the remote renderer over secure channel**, depending on your requirement, specify **Yes** or **No**.
	- **4a** When you specify **Yes**, the renderer is configured in a secure mode. You should perform additional steps for the OES iPrint Advanced server to accept only secure communications. For more information, see ["Secure/ Non-Secure Communications With](#page-51-2)  [OES iPrint Server Advanced" on page 52.](#page-51-2)
	- **4b** When you specify **No**, the renderer is configured in a non-secure mode. You need to perform additional steps to ensure that OES iPrint Advanced server accepts nonsecure communications. For more information, see ["Secure/ Non-Secure Communications](#page-51-2)  [With OES iPrint Server Advanced" on page 52.](#page-51-2)
- **5** When prompted for credentials, specify your credentials.

On successful configuration, you must register the Remote Renderer.

#### <span id="page-54-2"></span>**Registering the Remote Renderer**

- **1** In the **iPrint Console**, under **Administration**, click **Renderers**.
- **2** Click **New**.
- **3** In the **Renderer Host/IP address** box, specify the hostname or IP address of the renderer system, then click **Connect**.
- **4** Under Options, specify a name for the renderer in the **Renderer Name** box.
- **5** Select the document formats you want the remote renderer to render.
- **6** Choose the **Default Printer Driver**, then click **Register**.

After you click the **Register** button, a success message is displayed, but the remote renderer is still configuring. The OES iPrint Advanced server time depends on the number of unique drivers associated with mobile enabled printers. During that period, the renderer is in the **Configuring** state. After the registration is complete, the renderer changes to the **Active** state. When the status of the remote renderer displays **Active**, it means that the registration is successful. Refresh the page after a couple of minutes to check the status.

# <span id="page-55-0"></span>**Using Secure Remote Renderer When Upgraded From OES 2015 SP1 or Earlier Versions**

Perform the following steps:

- **1** Log on to iManager with the admin privileges.
- **2 Update the CRL object "One" to include the default CRL distribution points:** 
	- **2a** Click **Roles and Tasks** > **NetIQ Certificate Server** > **Configure Certificate Authority**.
	- **2b** Click **CRL**, then **One**.
	- **2c** Under **CRL Distribution Points**, click **Add defaults**.
	- **2d** Click **OK**.
- **3 Repair Default Certificates:** To add the CRL distribution point in the server certificate
	- **3a** Click **Roles and Tasks** > **NetIQ Certificate Server** > **Repair Default Certificates**.
	- **3b** Select the server to repair the server, then click **Next**.
	- **3c** In **Choose default certificate options**, select the following options:

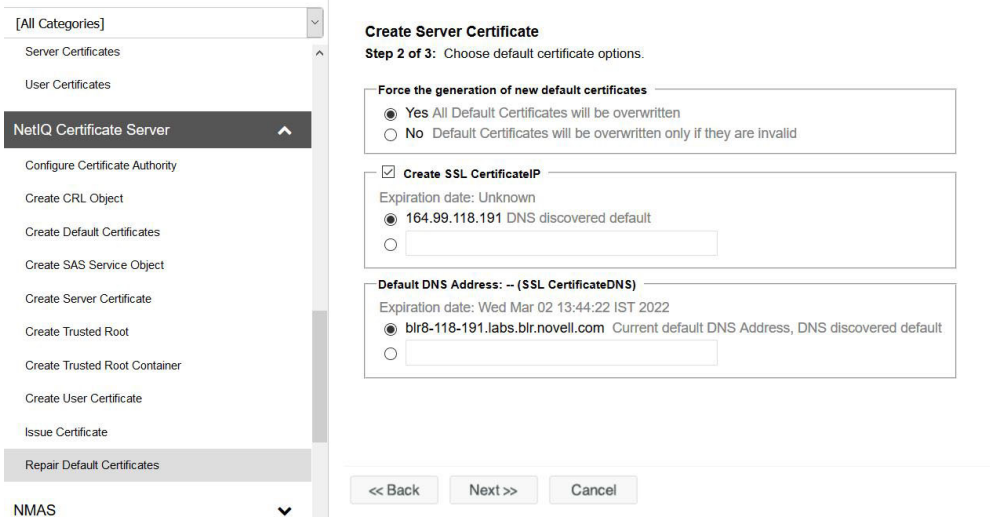

- **Yes All Default Certificates will be overwritten**
- Select **Create SSL CertificateIP**, select the DNS server that is discovered by default
- Under **Default DNS Address**, select the default DNS address.
- Click **Next**.
- Verify the details and click **Finish**.

#### **4 Restart eDirectory and iPrint Services**

- **4a** (Standalone Server) Restart the following services on a Standalone OES 2023 server:
	- To restart the eDirectory service, run rcndsd restart
	- To restart the Apache service, run rcapache2 restart
	- To restart Print Manager, run rcnovell-ipsmd restart
	- $\bullet$  To restart the Mobile server, run rcnovell-iprint-mobile restart (for standalone server)
- <span id="page-56-3"></span>**4b** (Cluster) Login to the terminal of the node where the cluster pool is running and perform the following steps:
	- **4b1** Restart the following services:
		- To restart the eDirectory service, run rcndsd restart
		- To restart the Apache service, run rcapache2 restart
		- To restart Print Manager, run rcnovell-ipsmd restart
	- **4b2** To recreate the certificate and keystore for the mobile server, run the command:

```
sh /opt/novell/iprintmobile/bin/yast mobile config.sh -c
```
- **4b3** Move the cluster pool to another node.
- <span id="page-56-4"></span>**4c** Perform steps in [Step 4b](#page-56-3) on all the cluster nodes.
- **4d** After successfully performing [Step 4c](#page-56-4), restart mobile service as follows:

rcnovell-iprint-mobile restart

<span id="page-56-0"></span>Proceed with ["Deploying a Remote Renderer" on page 51.](#page-50-0)

# <span id="page-56-1"></span>**Managing the Remote Renderer**

The management of remote renderer is supported from the **iPrint Console**. You can additionally, use the command line interface by launching the command prompt in the **Run as administrator** mode and executing the iPrntRendCmd command.

On the Renderers page, you can perform the following actions:

- ["Add a Renderer" on page 57](#page-56-2)
- ["Edit a Renderer" on page 58](#page-57-0)
- ["Delete a Renderer" on page 58](#page-57-1)
- ["Activate or Deactivate a Renderer" on page 58](#page-57-2)

## <span id="page-56-2"></span>**Add a Renderer**

- **1** Under **Administration**, click **Renderers**.
- **2** Click **New**.
- **3** In the **Renderer Host/IP address** box, specify the host name or IP address of the renderer system, then click **Connect**.
- **4** Under Options, specify a name for the renderer in the **Renderer Name** box.
- **5** Select the document formats you want the remote renderer to render.

**NOTE:** The **Build-in PDF renderer** is selected by default. If you want to use Adobe Acrobat, you must ensure that Adobe Acrobat Pro is installed on the renderer machine before selecting the **Adobe Acrobat** option. Similarly, if you want to enable the remote renderer to render Microsoft Office formats, you must ensure that Microsoft Office is installed on the renderer machine before selecting the **Office Support** option.

**6** Choose the **Default Printer Driver**, then click **Register**.

## <span id="page-57-0"></span>**Edit a Renderer**

You can change a remote renderer's name, the document rendering options, and the default printer driver using the **Edit** feature on the Renderers page.

- **1** Under Administration, click **Renderers**.
- **2** Select a renderer which you want to edit, then click **Edit**.
- **3** Modify the details, then click **Commit**.

## <span id="page-57-1"></span>**Delete a Renderer**

- **1** Under Administration, click **Renderers**.
- **2** Select a renderer that you want to delete, then click **Delete**.

Deleting a renderer unregisters the renderer from the OES iPrint Advanced server.

## <span id="page-57-2"></span>**Activate or Deactivate a Renderer**

- **1** Under Administration, click **Renderers**.
- **2** Select a renderer that you want to activate, then click **Activate**.

The renderer is now in an active state.

If the renderer is in an Inactive state, it will not render any jobs. Deactivating a renderer does not unregister the renderer from the server.

# 8 <sup>8</sup>**OES iPrint Advanced on Client Workstations**

This section describes how to install iPrint Client and printers on your workstation by using **iPrint Portal**. When a printer is selected for installation, OES iPrint verifies if the iPrint Client is installed and then installs it if necessary. If iPrint Client is already installed, the printer driver is downloaded and the printer is installed on your workstation.

You can distribute the client to user's workstations in a variety of ways. Refer to the see Installing [and Setting Up iPrint on Your Server](https://www.microfocus.com/documentation/open-enterprise-server/2023/pdfdoc/iprint_lx/iprint_lx.pdf#Akujhhq) in the [OES 2023: iPrint Administration Guide.](https://www.microfocus.com/documentation/open-enterprise-server/2023/pdfdoc/iprint_lx/iprint_lx.pdf#Front)

- ["Installing the iPrint Client" on page 59](#page-58-0)
- ["iPrint Portal: Installing Printers" on page 60](#page-59-0)
- ["iPrint Portal: QuickPrint" on page 61](#page-60-0)
- ["Windows: Context Menu-based Desktop Printing" on page 62](#page-61-0)
- ["MAC: Automatic Update Notification" on page 64](#page-63-0)

# <span id="page-58-0"></span>**Installing the iPrint Client**

You can use iPrint Client to install the printers on your workstation. The client is located in the /var/ opt/novell/iprint/htdocs directory.

### **iPrint Portal**

To access **iPrint Portal**, specify **https://<iPrint\_Advanced\_IP\_or\_hostname>/print** in the web browser. To download iPrint client, click **Download iPrint Client**.

#### *Figure 8-1 iPrint Portal*

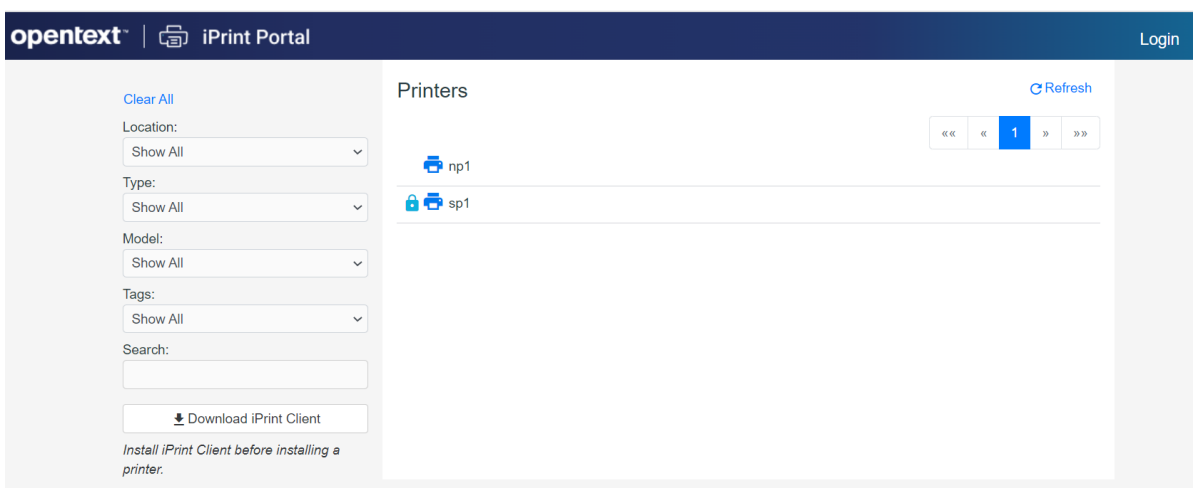

# <span id="page-59-0"></span>**iPrint Portal: Installing Printers**

A new printer portal with intuitive GUI that includes QuickPrint functionality, search and quick access (bookmark) to printers based on filters.

To access iPrint Portal, specify **https://<iPrint\_for\_OES IP or hostname>/print**

**Installing a Printer:** To install a printer, hover the cursor on the printer and click  $\boxed{4}$ . You can also expand a printer to view the printer properties and then click **Install**. The installation of secure and WalkUp printers is controlled through ACLs set for that user.

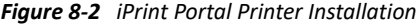

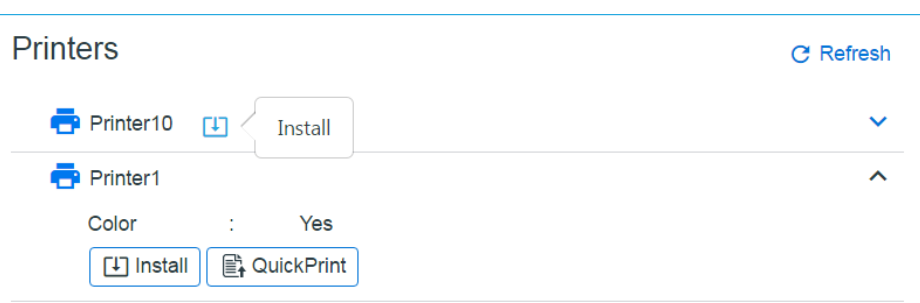

**Quick Access (bookmark) Printers:** Printers can now be filtered on location, type, model, and tags. You can also filter with the **Search** field, just type description or any such printer details. The browser url can be bookmarked and shared.

*Figure 8-3 Filter Printers*

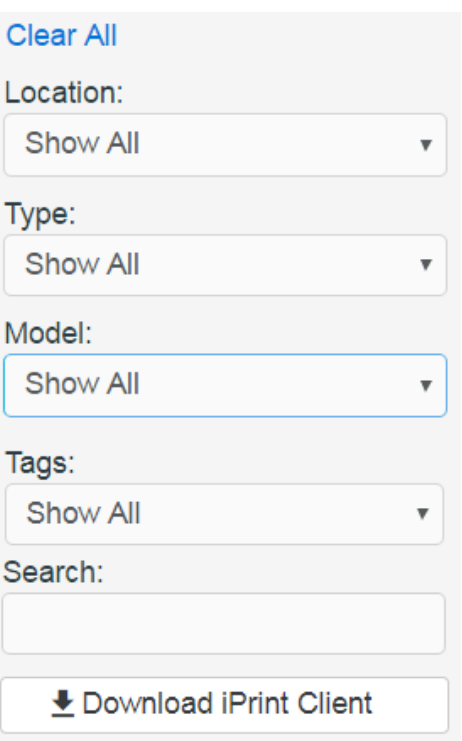

# <span id="page-60-0"></span>**iPrint Portal: QuickPrint**

QuickPrint is printing documents via a Web browser. iPrint service renders and coverts the document into a print-ready format using the renderer, hence, no drivers are required to be associated with the printer.

Using any web browser, the user selects a printer and document, then prints. The QuickPrint feature is controlled through ACLs set for that user.

To print using web browser, do the following:

- **1** Launch the iPrint Portal (**https://<iprintforoes\_IP or hostname>/print**).
- **2** Expand a printer and click **QuickPrint** or select the **QuickPrint** icon next to a printer.

*Figure 8-4 Expand Printer to View QuickPrint*

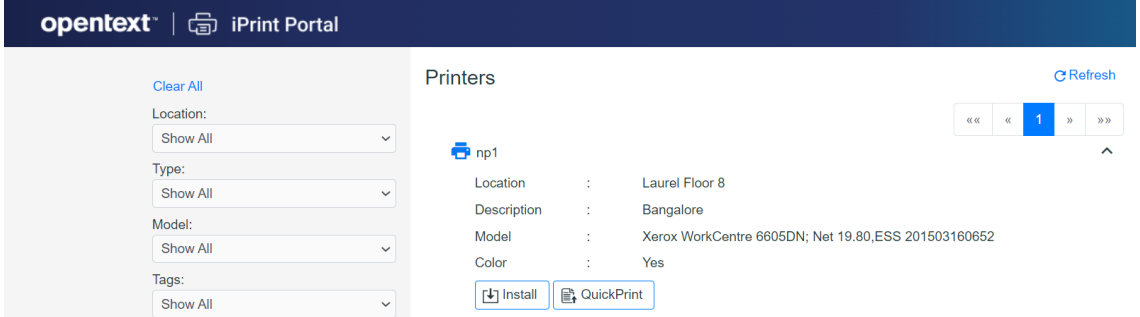

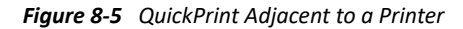

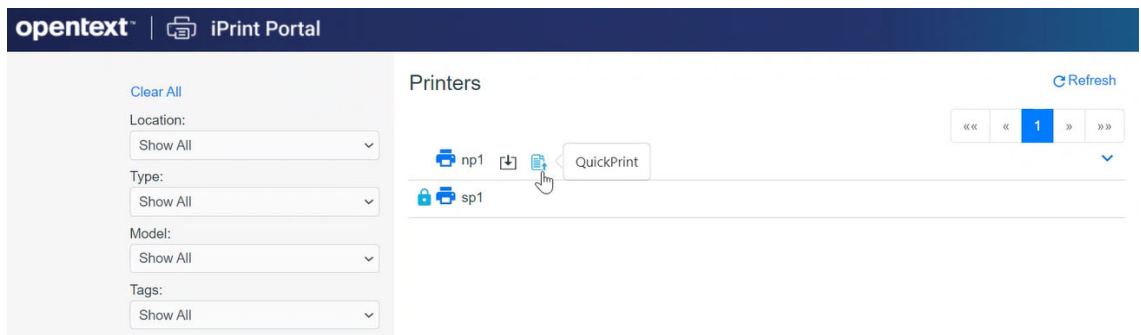

**3** Select a file, modify the printer options and click **Print**.

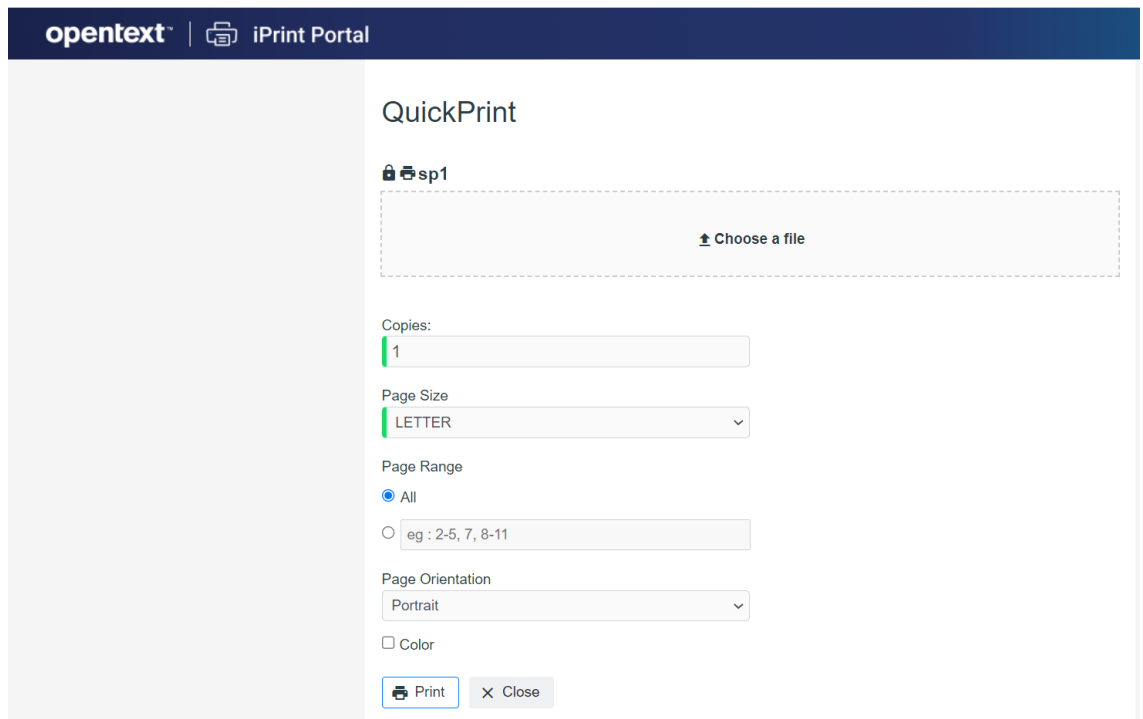

# <span id="page-61-0"></span>**Windows: Context Menu-based Desktop Printing**

iPrint is now available as a context menu option on Windows. To print from the Context menu do the following:

**1** Right-click a file or files, then select iPrint, an iPrint dialog is displayed.

You can print without opening a document. For example, if you received a document in an email, and no application is available to view it, you can still print with the context menu option.

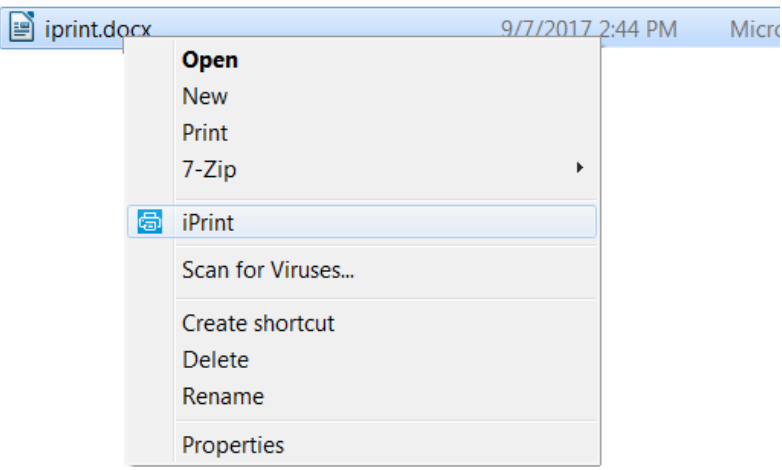

- **2** Click **Select a printer**.
	- **2a** The recently used printers are populated in the drop-down menu of **Printer**. Select a previously used printer or Click **Choose printer** to select a different printer.
	- **2b** Specify an iPrint server and click **Find**.

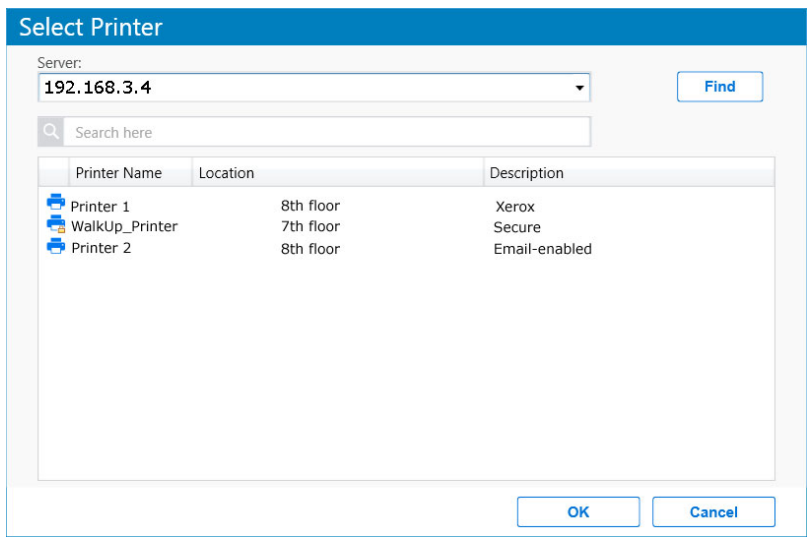

For secure or a WalkUp printer, you must login to the server. On logging in, printers are displayed through ACLs set for that user. You can login using only the username or in a LDAP format (comma separated).

**3** Click **Print**. The documents are successfully printed.

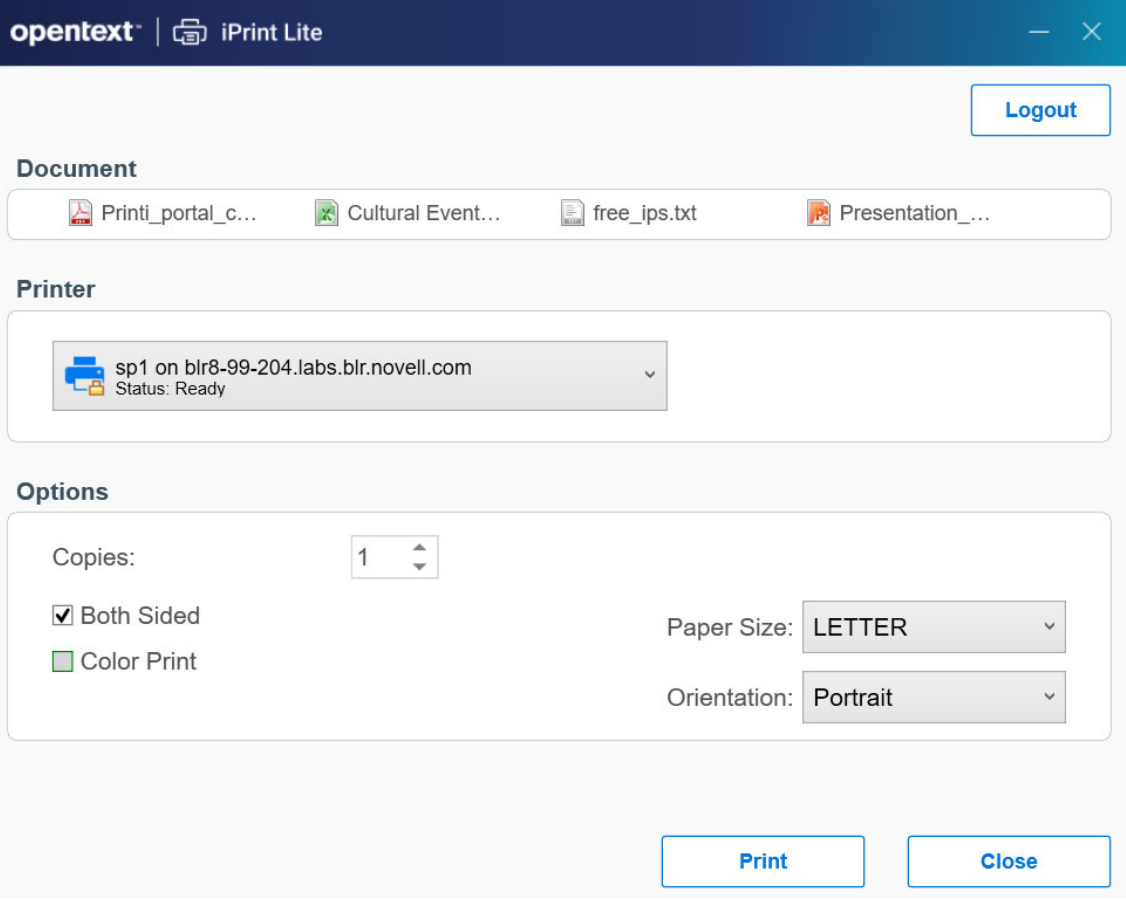

The **Options** displayed are set in the **Mobile > Global Settings** page of the **iPrint Console**. The values can be changed as per your printing requirements.

**NOTE:** If some file formats are not supported for printing, the file will not be listed for printing.

The info icon  $\Box$  lists the unsupported files.

To see the list of supported file formats, see [TID 7022058.](https://www.novell.com/support/kb/doc.php?id=7022058)

# <span id="page-63-0"></span>**MAC: Automatic Update Notification**

When the MAC workstation boots up, iPrint checks the default printer to ensure that the workstation is using the latest iPrint Client. If necessary, a notification is launched to update the newer client. The notification provides you two options:

- Update: Click Update for downloading the client and launch the installer for updating the client.
- Later: Click **Later** five times after which the iPrint Client is forcefully downloaded on the workstation and client installer is launched

If the notifications are disabled on the client workstations, then the user can click the **Check for Updates** option from the tray menu.

Printers **Job Status** Message Board Configuration **Find/Install Printers** About Check for Updates **Hide Tray Icon** 

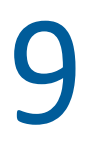

# <sup>9</sup>**Mobile Device Management (MDM)**

- ["Managing the iPrint App with ZENworks Configuration Management 2017" on page 67](#page-66-0)
- ["Managing the iPrint App with ZENworks Mobile Management 3.2.x" on page 68](#page-67-0)
- ["Configuring Ivanti Neurons to Manage the iPrint App" on page 69](#page-68-0)

# <span id="page-66-0"></span>**Managing the iPrint App with ZENworks Configuration Management 2017**

The iOS iPrint App 3.0.4 available in the Apple Play Store is enabled for ZENworks Configuration Management 2017. For information about provisioning iPrint iOS app, see [Provisioning Applications](https://www.novell.com/documentation/zenworks-2017-update-1/zen_zmm/data/b1826u67.html) in the [ZENworks 2017 Mobile Management Reference](https://www.novell.com/documentation/zenworks-2017-update-1/zen_zmm/data/bookinfo.html) guide.

## **Key-Value Pairs**

Key-value pairs allow you to populate user login information and set configuration options.

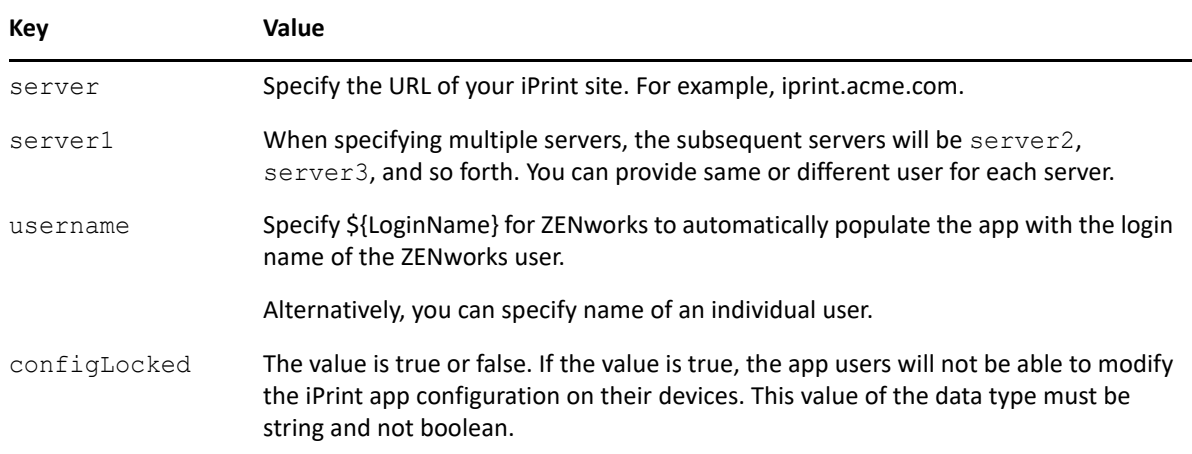

*Table 9-1 iPrint Key-Value Pairs*

### **Examples for Key-Value Pairs**

 **Multiple Servers and Same Users:** If there are two iPrint servers and you want all the app users to print through both the servers, specify the server values and username as the key.

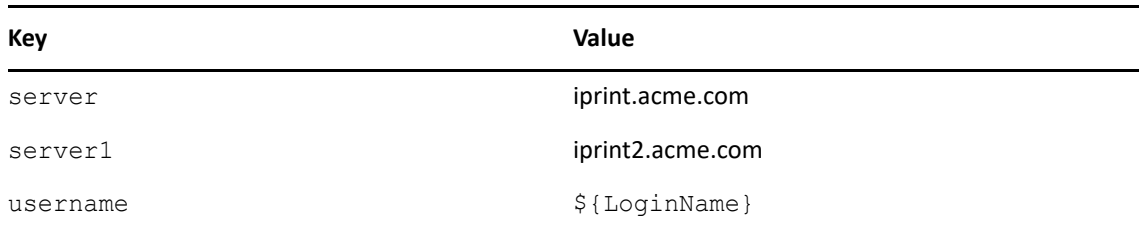

 **Multiple Servers and Different Users:** If there are two iPrint servers and you want different set of app users to print through each server, specify the server values and subsequent username as the key. Use the key-value pair as server and username and server2 and username2.

*Table 9-3 Multiple Servers and Different Users*

| Key       | Value            |
|-----------|------------------|
| server    | iprint.acme.com  |
| username  | admin            |
| server1   | iprint1.acme.com |
| username1 | admin1           |

#### **Sample Format of Configuration File**

```
<key>Configuration</key>
<dict>
      <key>server</key>
      <string>iprint.acme.com</string>
      <key>server1</key>
      <string>iprint1.acme.com</string>
      <key>username</key>
      <string>admin</string>
      <key>username1</key>
      <string>admin1</string>
      <key>configLocked</key>
      <string>true</string>
</dict>
```
# <span id="page-67-0"></span>**Managing the iPrint App with ZENworks Mobile Management 3.2.x**

ZENworks Mobile Management (ZMM) 3.2.x is a mobile device management solution that provides organizations with centralized management and control of the wireless device platforms in their enterprise network.

The OpenText iPrint App available in the Google Play Store is enabled for ZMM. You can now manage the OpenText iPrint app using ZMM solution. For information about adding iPrint App for Android devices, see [Adding and Managing Apps for Android Devices](https://www.novell.com/documentation/zenworksmobile32/pdfdoc/zen_mobile_user_management.pdf#page=64) in the [Managing User, Resources, and](https://www.novell.com/documentation/zenworksmobile32/pdfdoc/zen_mobile_user_management.pdf)  [Applications](https://www.novell.com/documentation/zenworksmobile32/pdfdoc/zen_mobile_user_management.pdf) guide.

# <span id="page-68-0"></span>**Configuring Ivanti Neurons to Manage the iPrint App**

iPrint App is enabled for Ivanti Neurons Ivanti Neurons. You must configure Ivanti Neurons to manage the iPrint mobile app.

- ["Supported Features" on page 69](#page-68-1)
- ["Adding the iPrint App to Ivanti Neurons" on page 69](#page-68-2)
- ["Pre-Populating Fields for iPrint Login" on page 71](#page-70-0)
- ["Distributing the iPrint App to Devices" on page 73](#page-72-0)

### <span id="page-68-1"></span>**Supported Features**

iPrint mobile app provides an additional feature to pre-populate the following fields on the iPrint login screen on both iOS and Android devices:

- **Server IP Address**
- **User ID**

#### <span id="page-68-2"></span>**Adding the iPrint App to Ivanti Neurons**

- ["Adding the Android iPrint App" on page 69](#page-68-3)
- ["Adding the iOS iPrint App" on page 70](#page-69-0)

#### <span id="page-68-3"></span>**Adding the Android iPrint App**

To add the Android iPrint app to Ivanti Neurons, upload the  $*$ , apk file and then apply the Android label to the application:

- **1** Download the OpenText iPrint for Ivanti Neurons Appconnect (\*.apk) file from the [Novell](https://download.novell.com)  [downloads site](https://download.novell.com) (https://download.novell.com).
- **2** Upload the file to Ivanti Neurons:
	- **2a** In the Ivanti Neurons Admin Portal, click the **Apps** tab.
	- **2b** On the **App Distribution Library** tab, in the **Select Platform** drop-down list, select **Android**.
	- **2c** Click **Add App**.

The Add App Wizard is displayed.

**2d** Click **Next**, then specify the following information:

**Distribution Type:** Select **In-house App**.

**Silently Install:** If your device supports a silent install, select **Yes**. If the device does not support a silent install or if you are unsure, select **No**.

**App Upload:** Browse to and select the .apk file that you downloaded.

**2e** Click **Next**, then specify the following information:

App Name: OpenText iPrint is already specified for you. This cannot be changed.

**Display Version:** The version is already specified for you. This cannot be changed.

**Code Version:** The version is already specified for you. This cannot be changed.

**Description:** Specify a short description for the app.

**Override URL:** For information about this feature, see the blue information icon next to this field.

**Featured:** Select whether you want to feature this app.

**Category:** Select the category that most closely matches the app. You can add a new category as described in the dialog box.

**2f** (Optional) Click Next, then click **Browse** to upload any screen shots that you have for the app.

The mandatory image size is displayed in the dialog box.

- **2g** Click **Finish** to close the Add App Wizard.
- **3** Apply the Android label to your application:
	- **3a** From the **App Distribution Library** tab on the **Apps** tab, select the OpenText iPrint app that you created, then click **Actions** > **Apply To Label**.

The Apply To Label dialog box is displayed.

**3b** Select the **Android** label, then click **Apply** > **OK**.

#### <span id="page-69-0"></span>**Adding the iOS iPrint App**

To add the iOS iPrint app to Ivanti Neurons, import it from the Apple Appstore and then apply the iOS label to the application:

- **1** Import the app from the Apple Appstore:
	- **1a** In the Ivanti Neurons Admin Portal, click the **Apps** tab.
	- **1b** On the **App Distribution Library** tab, in the **Select Platform** drop-down list, select **iOS**.
	- **1c** Click **App Store Import**.

The App Store Search dialog box is displayed.

- **1d** In the **App Name** field, type OpenText iPrint.
- **1e** In the **App Store** field, select the country appropriate to your location.
- **1f** Click **Search**.
- **1g** Click **Import** next to the OpenText iPrint app, then click **OK** after it is imported.
- **1h** Close the App Store Search dialog box.
- **1i** From the **App Distribution Library** tab on the **Apps** tab, click the **Edit** icon next to the OpenText iPrint app that you imported.

The Edit App for iOS dialog box is displayed.

- **1j** Make any desired changes to the app details and icon, then click **Save**.
- **2** Apply the iOS label to your application:
	- **2a** From the **App Distribution Library** tab on the **Apps** tab, select the OpenText iPrint app that you just created, then click **Actions** > **Apply To Label**.

The Apply To Label dialog box is displayed.

**2b** Select the **iOS** label, then click **Apply** > **OK**.

# <span id="page-70-0"></span>**Pre-Populating Fields for iPrint Login**

Pre-populate the server URL and user ID fields for both the iOS and Android apps.

You must modify the app configuration for Android, and create a new app configuration for iOS.

- ["Creating the iOS iPrint App Configuration for Ivanti Neurons" on page 71](#page-70-1)
- ["Key-Value Pairs" on page 71](#page-70-2)
- ["Modifying the Android iPrint App Configuration for Ivanti Neurons" on page 72](#page-71-0)

#### <span id="page-70-1"></span>**Creating the iOS iPrint App Configuration for Ivanti Neurons**

- **1** In the Ivanti Neurons Admin Portal, click the **Policies & Configs** tab.
- **2** On the Configuration tab, click **Add New** > **AppConnect** > **Configuration**. The New AppConnect App Configuration dialog box is displayed.
- **3** Specify the following information:

**Name:** Provide a name for the configuration, such as iPrint iOS Configuration.

**Description:** (Optional) Provide a description for the configuration.

Application: Specify the iPrint iOS bundle ID, which is com.novell.print.

**4** In the **App-specific Configurations** section, click the **Plus** icon to add a new field to the key-value pair table; you can then specify the key-value pair to be included in the configuration.

The key-value pairs that you can add are shown in [Table 9-4, "iPrint Key-Value Pairs," on](#page-70-3)  [page 71](#page-70-3). Key-value pairs that you add to the table represent the information that will be prepopulated for iPrint login.

**5** Click **Save**.

#### <span id="page-70-2"></span>**Key-Value Pairs**

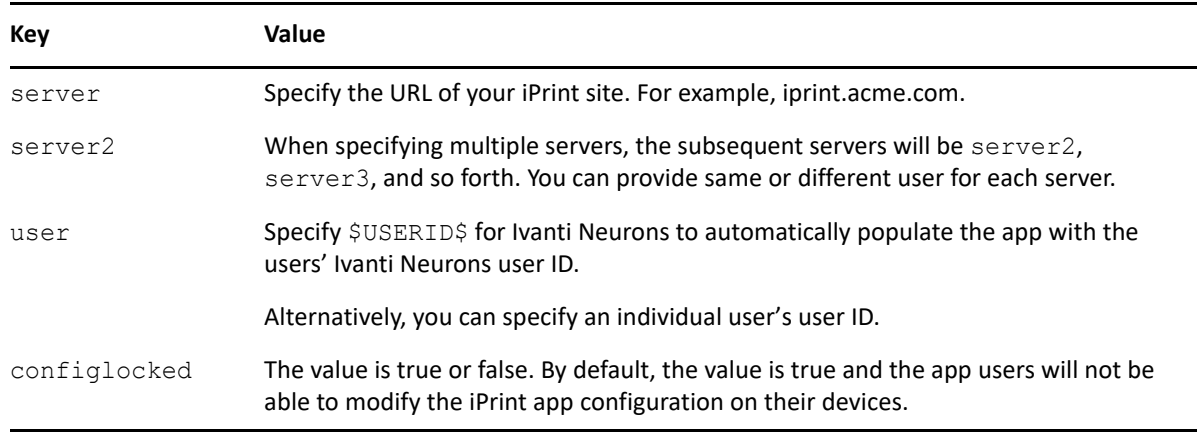

<span id="page-70-3"></span>*Table 9-4 iPrint Key-Value Pairs*

#### **Examples for Key-Value Pairs**

 **Multiple Servers and Same Users:** If there are two iPrint servers and you want all the app users to print through both the servers, specify the server values and user as the key.

*Table 9-5 Multiple Servers and Same Users*

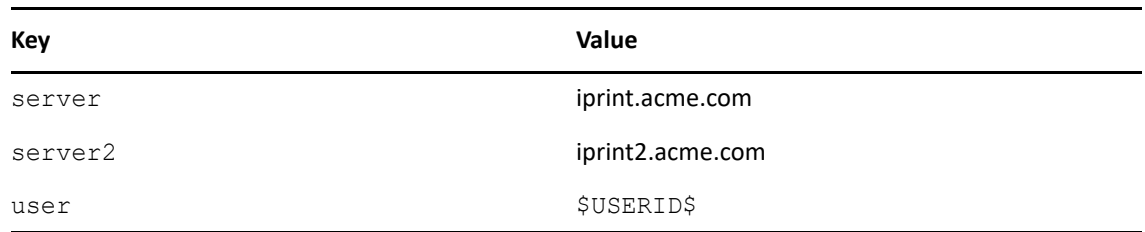

 **Multiple Servers and Different Users:** If there are two iPrint servers and you want different set of app users to print through each server, specify the server values and subsequent user as the key. Use the key-value pair as server and user and server2 and user2.

*Table 9-6 Multiple Servers and Different Users*

| Key     | Value             |
|---------|-------------------|
| server  | iprint.acme.com   |
| user    | <b>\$USERID\$</b> |
| server2 | iprint2.acme.com  |
| user2   | <b>\$USERID\$</b> |

#### <span id="page-71-0"></span>**Modifying the Android iPrint App Configuration for Ivanti Neurons**

- **1** In the Ivanti Neurons Admin Portal, click the **Policies & Configs** tab.
- **2** On the **Configuration** tab, in the **Name** column, click the name of the iPrint configuration for the iPrint app that you uploaded, as described in ["Adding the Android iPrint App" on page 69](#page-68-3).
- **3** Click **Edit**.

The Modify AppConnect App Configuration dialog is displayed.

**4** Specify the following information:

**Name:** Provide a name for the configuration, or keep the default.

**Description:** (Optional) Provide a description for the configuration, or keep the default.

**Application:** Select OpenText iPrint from the drop-down list.

- **5** In the **App-specific Configurations** section, keep or remove the key-value pairs that are shown in [Table 9-4, "iPrint Key-Value Pairs," on page 71](#page-70-3). Key-value pairs that remain in the table represent the information that will be pre-populated for iPrint login.
- **6** Click **Save**.
#### **Distributing the iPrint App to Devices**

You must distribute the iPrint app to devices in your organization via Ivanti Neurons if this is the first time your organization is using Ivanti Neurons with iPrint, or any time a new device enters the organization.

Some users might have independently download the iPrint app from the app store before their device is managed by Ivanti Neurons. Even in this scenario, you must push the app to their device via Ivanti Neurons. (These devices will lose any cached or downloaded files within the iPrint app after their device becomes managed and the iPrint app is pushed to their device.)

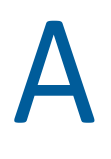

## <sup>A</sup> **Troubleshooting OES iPrint Advanced**

The following are some common troubleshooting issues:

- ["Unable to Login to IPCON After Upgrade" on page 75](#page-74-0)
- ["Post Printer Migration, Unable to Login to Mobile App and Access Secure Printers" on page 75](#page-74-1)
- ["Allow Users to Log in to Apps and Portal in the CN Format" on page 76](#page-75-0)
- ["Local Renderer Fails to Print the Password-Protected PDF Files" on page 76](#page-75-1)
- ["Printer Prints Junk Characters" on page 76](#page-75-2)
- ["All Print Jobs Fails Post Configuration" on page 77](#page-76-0)
- ["Email Printing Fails When the Filename Includes Extended Characters Or Double-byte](#page-76-1)  [Characters" on page 77](#page-76-1)
- ["Unable to Configure Email Printing When SSL Is Enabled for IMAP/POP on a Mail Server" on](#page-76-2)  [page 77](#page-76-2)
- ["Garbage Characters Printed When Printing from Gmail on Internet Explorer" on page 77](#page-76-3)
- ["Caveats" on page 78](#page-77-0)

#### <span id="page-74-0"></span>**Unable to Login to IPCON After Upgrade**

In a cluster setup, if you are unable to login to IPCON due to an OrientDB issue, then follow the [TID](https://support.microfocus.com/kb/doc.php?id=7024959)  [7024959](https://support.microfocus.com/kb/doc.php?id=7024959) to resolve it.

#### <span id="page-74-1"></span>**Post Printer Migration, Unable to Login to Mobile App and Access Secure Printers**

Post printer migration, logging in to the iPrint mobile app fails. Also, printing to secure printers fails when using **iPrint Portal** and Context-menu "iPrint" option. To resolve this issue, users can log in to the Mobile apps or secure printers by using the FQDN format (cn=admin,o=microfocus). To enable logging through the CN format, you must modify the trustee rights of the user container:

- **1** Login to iManager (https://<*IP Address or host name of OES iPrint Advanced server*>/nps).
- **2** Under **Roles and Tasks**, click **Rights > Modify Trustees.**
- **3** Browse and select the user container whose trustee you want to modify.
- **4** Click **Assigned Rights** link for that trustee.
- **5** To add the CN property, click **Add Property**, then click **Show all properties in schema** and click **OK**.
- **6** In **Modify Trustees**, select **Inherit** for CN property, then **Done** and **OK**.

You can successfully login to mobile apps and print through secure printers by using the FQDN format.

#### <span id="page-75-0"></span>**Allow Users to Log in to Apps and Portal in the CN Format**

Users can log in to the mobile apps, Release Portal, and iPrint Portal only in the FQDN format (cn=admin,o=microfocus). To enable logging through the CN format, you must modify the trustee rights of the user container:

- **1** Login to iManager (https://<*IP Address or host name of OES iPrint Advanced server*>/nps).
- **2** Under **Roles and Tasks**, click **Rights > Modify Trustees.**
- **3** Browse and select the user container whose trustee you want to modify.
- **4** Click **Assigned Rights** link for that trustee.
- **5** To add the CN property, click **Add Property**, then click **Show all properties in schema** and click **OK**.
- **6** In **Modify Trustees**, select **Inherit** for CN property, then **Done** and **OK**.

#### <span id="page-75-1"></span>**Local Renderer Fails to Print the Password-Protected PDF Files**

The local renderer fails to print password-protected or corrupt PDF files.

You might get a message in the audit page that the job is complete or success message for email printing, if the local renderer uses the pre-packaged driver for printing.

#### <span id="page-75-2"></span>**Printer Prints Junk Characters**

When trying to print a document, the printer might print only junk characters in the following scenarios:

- This issue is caused because the local renderer does not support all the font types. To resolve this issue, you can install the Microsoft TrueType fonts on your iPrint server.
	- 1. Log in as root.
	- 2. Type the following command to navigate to the fonts directory, then press Enter:

```
cd /opt/novell/iprintmobile/fonts/
```
3. Install the supported RPM files by typing the following command, then press Enter:

rpm -ivh \*.rpm

The RPM files are now installed on the iPrint server.

4. Run the script to retrieve the fonts by typing the following command, then press Enter:

sh fetchmsttfonts-11.1-5.7.10-fetchmsttfonts.sh.txt

The fonts are downloaded from Sourceforge and installed on your iPrint server.

 Few of the Linux drivers might fail to print due to absence of certain filters. You can verify this information, using the command:  $l$ pstat -p

The command displays the status of the drivers. Change the driver for which you have received the failure messages. This is applicable only for local renderer.

### <span id="page-76-0"></span>**All Print Jobs Fails Post Configuration**

If Driver Store or Print Manager is not running, printing fails.

Execute the following command to list the installed drivers:  $l$ pstat -p.

If no drivers are listed, then run the following command to install the default driver: sh  $\sqrt{\text{opt}}/$ novell/iprintmobile/bin/post\_initial\_config.sh -u <*adminuser*> -p <*passwd*>

#### <span id="page-76-1"></span>**Email Printing Fails When the Filename Includes Extended Characters Or Double-byte Characters**

Printing through email fails, if the name of the file includes either extended characters or doublebyte characters.

To resolve this issue, rename the file to include only supported characters.

#### <span id="page-76-2"></span>**Unable to Configure Email Printing When SSL Is Enabled for IMAP/POP on a Mail Server**

If SSL is enabled for IMAP/ POP on a mail server, you might be unable to configure email printing using the iPrint Console.

To work around this issue, you must manually import the mail server certificate into iPrint using the following procedure:

**1** On the OES iPrint Advanced server, execute the following command:

```
keytool -import -alias <alias name> -keystore /usr/lib64/jvm/jre-1.8.0-
ibm/lib/security/cacerts -file <Cert file path>
```
Th default password is "changeit".

**2** To accept the certificate, restart the Mobile server: rcnovell-iprint-mobile restart

#### <span id="page-76-3"></span>**Garbage Characters Printed When Printing from Gmail on Internet Explorer**

If you are using Gmail on Internet Explorer and you try to print an email, you might see garbage characters in place of line breaks. This is caused by a character encoding issue.

To work around this issue, you must change the default text encoding to UTF-8 in your Gmail settings.

- **1** Launch Internet Explorer, then go to www.gmail.com.
- **2** Sign in to Gmail with your user name and password.
- **3** Click the settings icon in the upper-right corner of the screen, then select **Settings**.
- **4** Under **General** settings, in the **Outgoing message encoding** section, select **Use Unicode (UTF-8) encoding for outgoing messages**.
- **5** Click **Save Changes**.

### <span id="page-77-0"></span>**Caveats**

This section discusses the following caveats:

- Users should login to mobile apps, Release Portal, and iPrint Portal in FQDN format (cn=admin,o=microfocus).
- You must restart the mobile server on changing the driver store from local to remote or viceversa. The command to restart the mobile server is rcnovell-iprint-mobile restart.
- If you need to restart Apache and Print Manager, it is recommended to first restart Apache, then the Print Manager.

B

## **OES iPrint Advanced Support Matrix**

This section provides information on the following.

- ["Mobile Server Support" on page 79](#page-78-0)
- ["Mobile Operating System Support" on page 79](#page-78-1)
- ["iPrint Console Support" on page 80](#page-79-0)
- ["Ivanti Neurons Support" on page 80](#page-79-1)
- ["Remote Renderer" on page 80](#page-79-2)
- ["Supported Document Formats By the Local Renderer and Remote Renderer" on page 81](#page-80-0)
- ["Clients for Email Printing" on page 82](#page-81-0)

#### <span id="page-78-0"></span>**Mobile Server Support**

*Table B-1 Moblie Server Support*

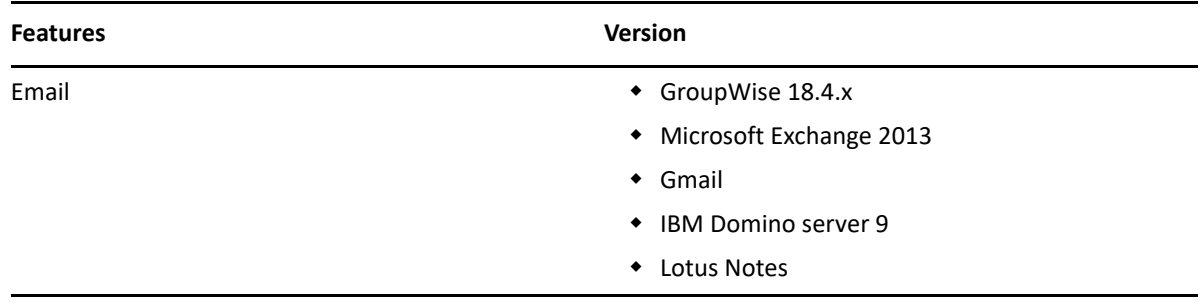

#### <span id="page-78-1"></span>**Mobile Operating System Support**

*Table B-2 Mobile Operating System Support for Apps*

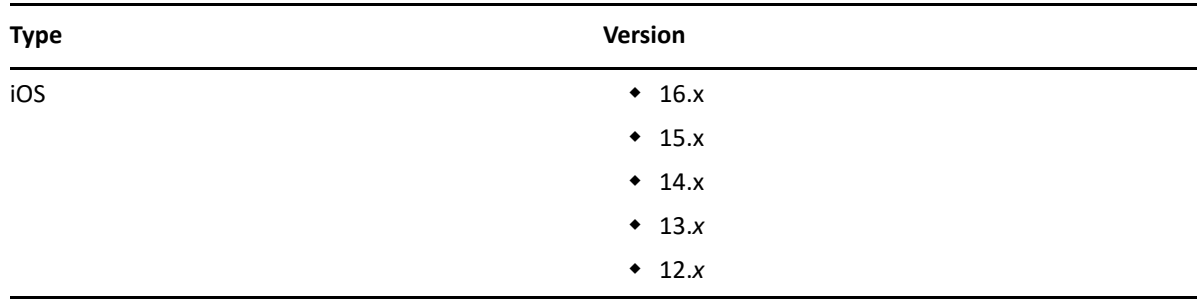

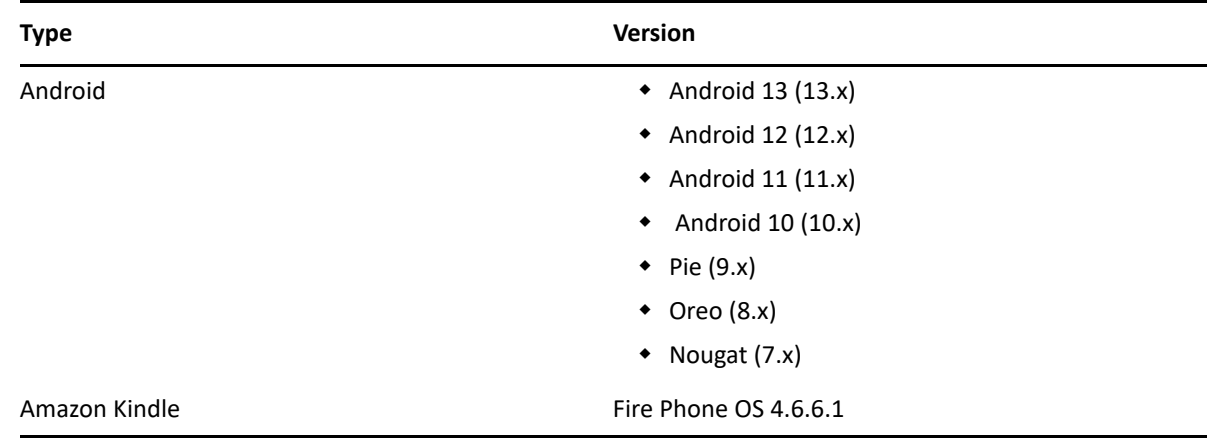

### <span id="page-79-0"></span>**iPrint Console Support**

*Table B-3 Management Console Support*

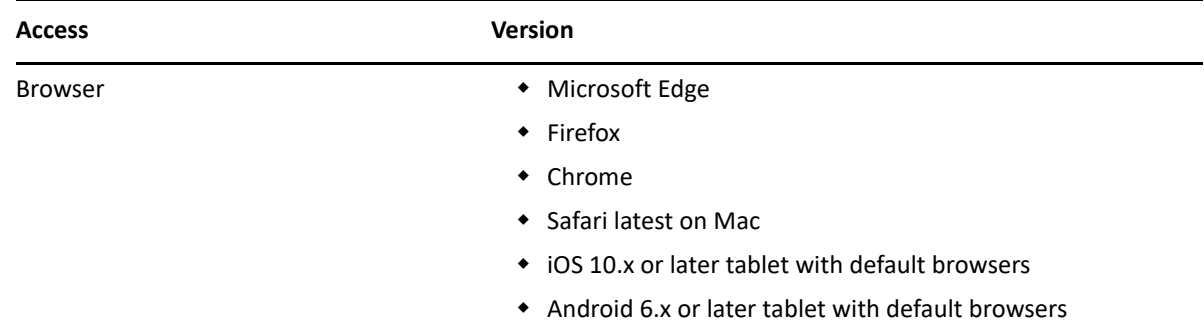

#### <span id="page-79-1"></span>**Ivanti Neurons Support**

*Table B-4 MobileIron Support*

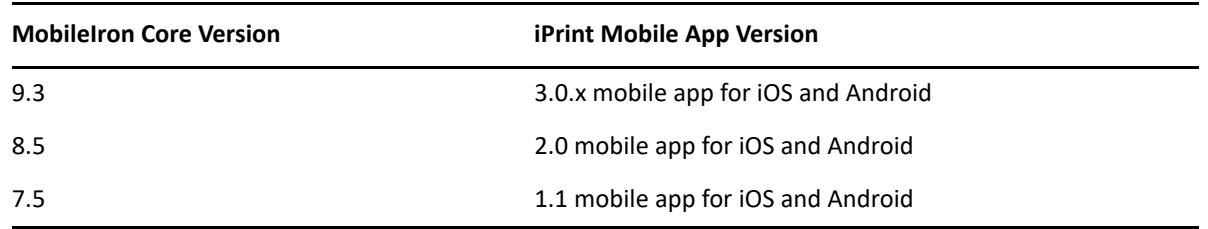

#### <span id="page-79-2"></span>**Remote Renderer**

- [Table B-5, "Operating Systems Support," on page 81](#page-80-1)
- [Table B-6, "Software Support," on page 81](#page-80-2)

#### <span id="page-80-1"></span>*Table B-5 Operating Systems Support*

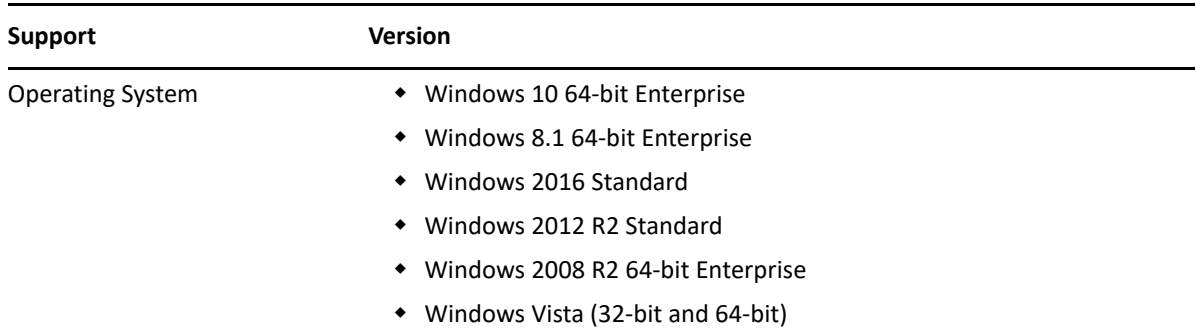

#### <span id="page-80-2"></span>*Table B-6 Software Support*

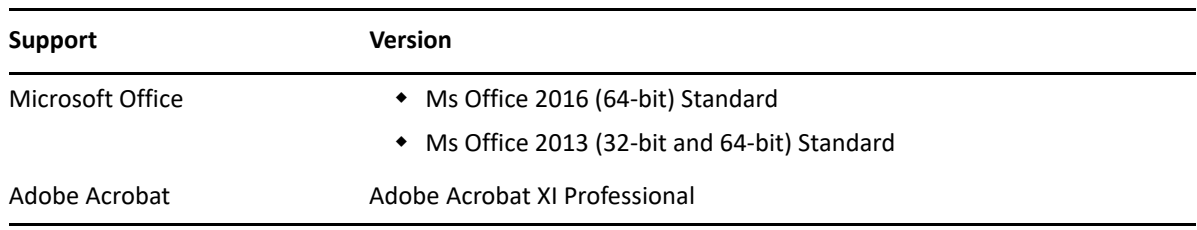

#### <span id="page-80-0"></span>**Supported Document Formats By the Local Renderer and Remote Renderer**

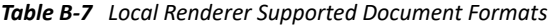

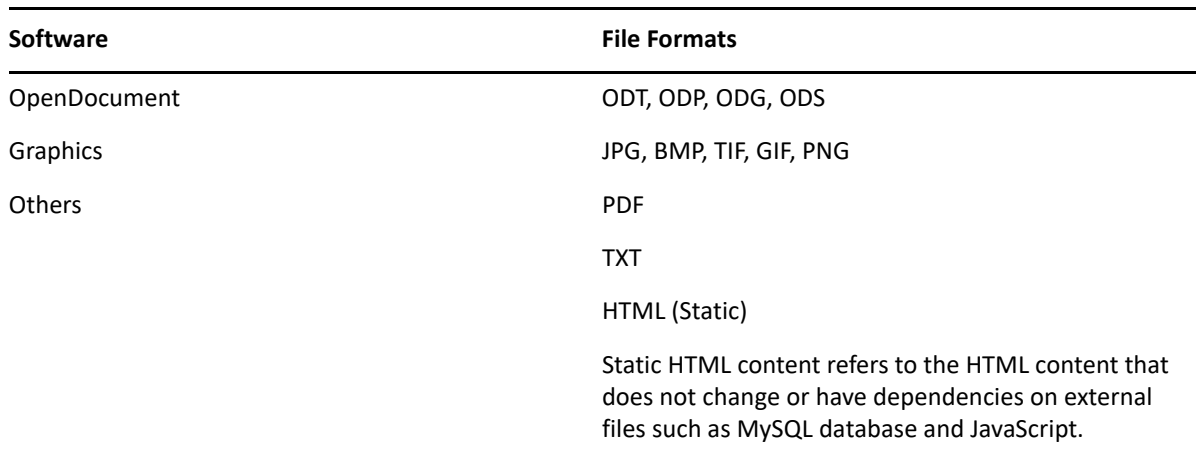

*Table B-8 Remote Renderer Supported Document Formats*

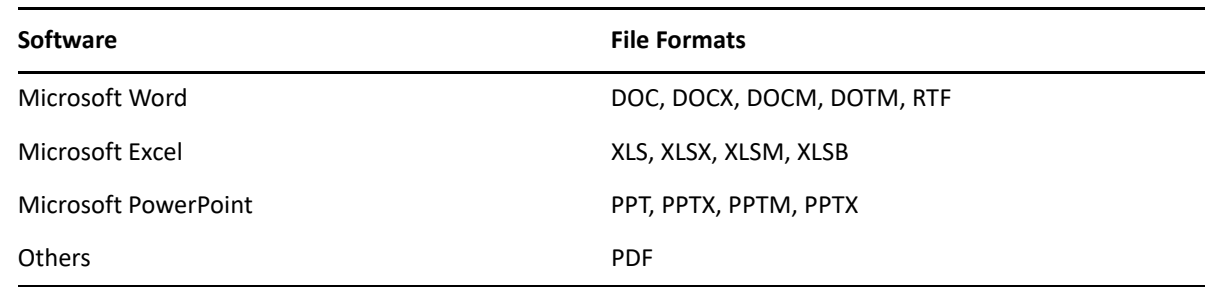

### <span id="page-81-0"></span>**Clients for Email Printing**

- Novell GroupWise 2012 and Novell GroupWise 2014
- Microsoft Outlook 2010
- IBM Lotus Notes 9
- iOS 5, 6. *x*, 7.*x* default mail client
- Mail clients on Android 4.x or later
- Gmail
- Groupwise 18.3.x

# C **Log Files Location**

This section details the location of the OES iPrint Advanced log files:

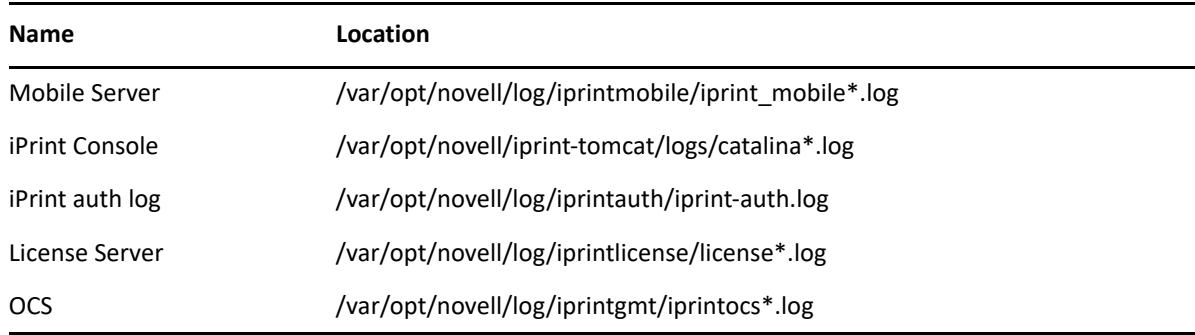

#### D **Advanced Configuration for iPrint Mobile Service (Optional)**

In addition to the iPrint Console, there are a few additional parameters that can be configured to fine-tune the iPrint service, based on your network and printing requirements. The iPrint Server Configuration file, located at /etc/opt/novell/iprintmobile/conf/iprintmobile.conf, allows you to customize the iPrint Mobile service per your requirements.

You must configure the iprintmobile.conf file manually. When assigning a value to any parameter, ensure that you uncomment the line, in order for the changes to take effect.

**IMPORTANT:** After configuring the file, you must restart the iPrint Mobile service through the iPrint Console.

The advanced configuration is optional. For most environments, the configuration does not require modifications.

The OES iPrint Advanced server configuration file contains the following information:

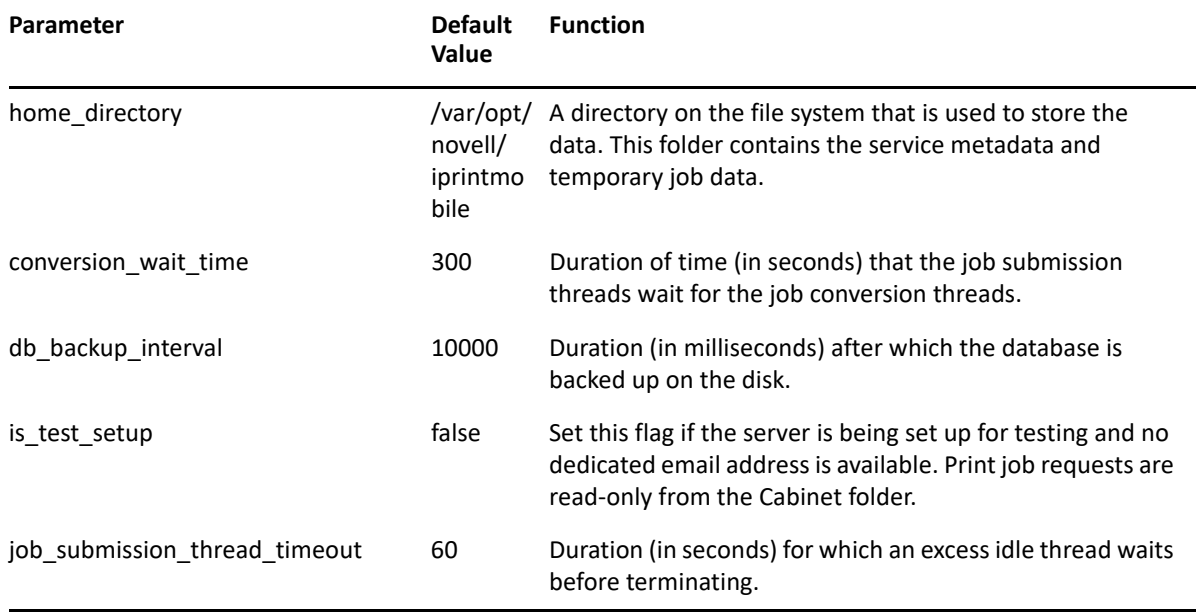

#### *Table D-1 Server Configuration File Contents*

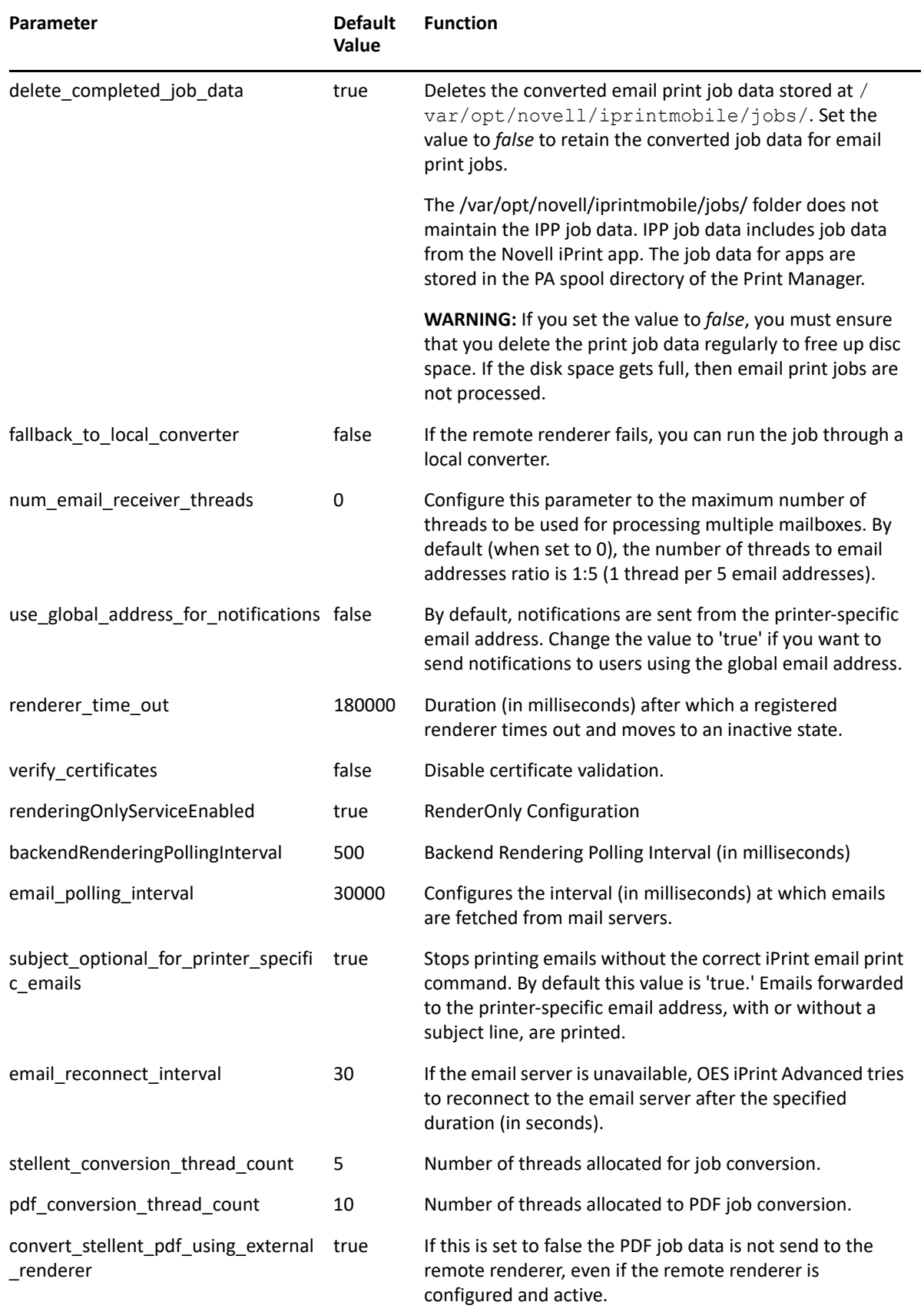

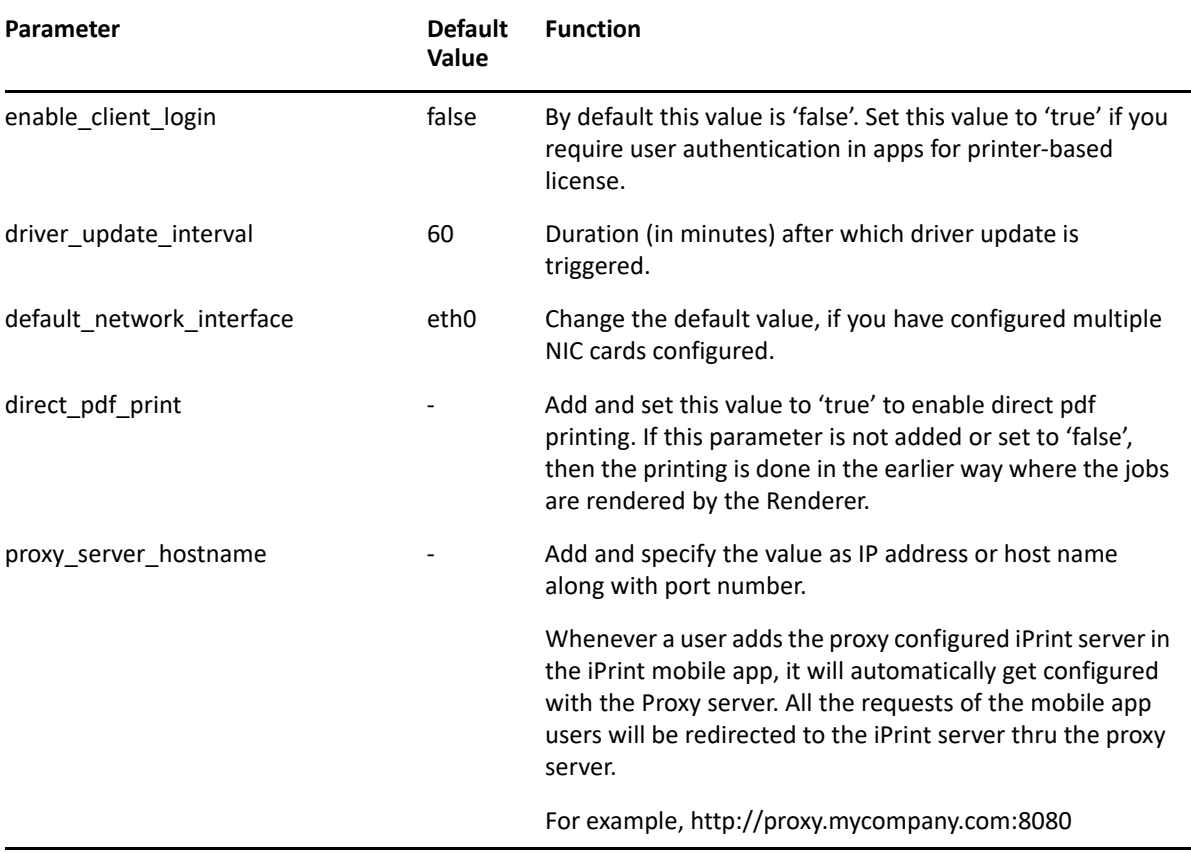